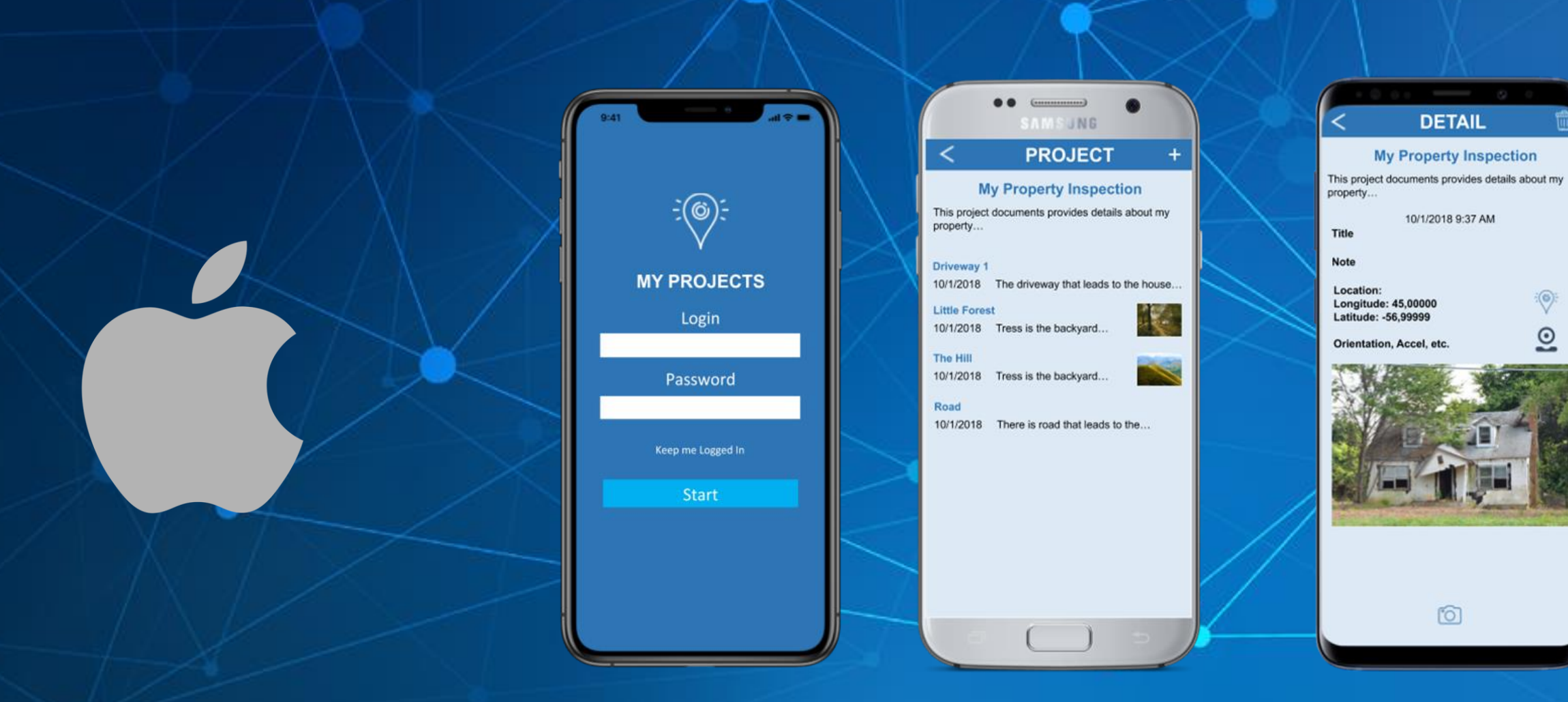

# Building Mobile Apps with *FireMonkey* Fast Track to Mobile Development Training for Delphi & RAD Studio

# About Jim McKeeth

- Embarcadero's Chief Developer Advocate & Engineer
- Long time software developer
- Invented and patented pattern and swipe to unlock
	- US Patent # 8352745 & 6766456, etc.
- Built thought controlled drone with Google Glass
- Host of Podcast at Delphi.org
- Lives near Boise, Idaho, USA with family & dogs
- Improvisational ComedySportz performer
- Contributor to *Internet of Things and Data Analytics Handbook*

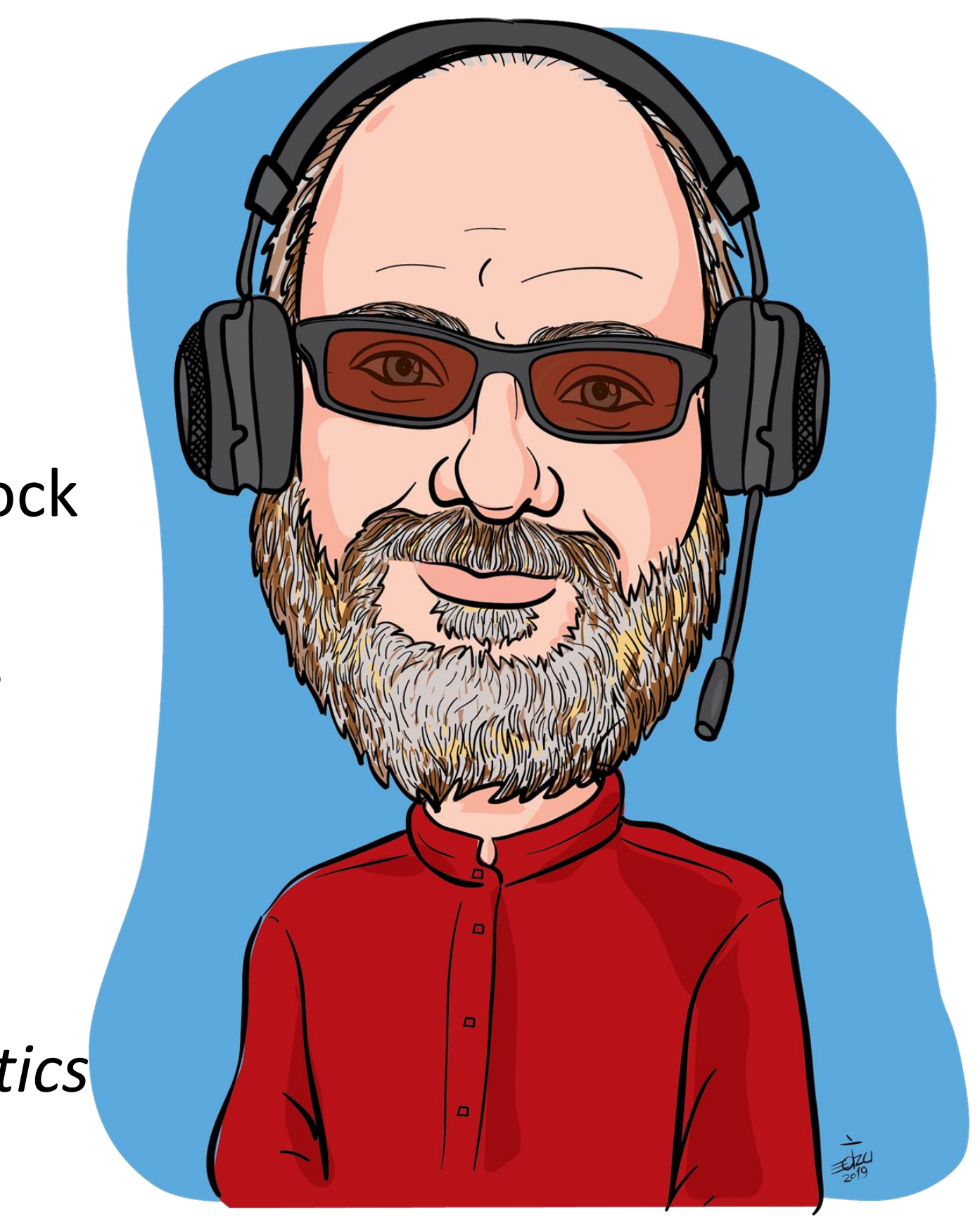

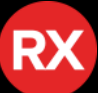

## Rest of the Team

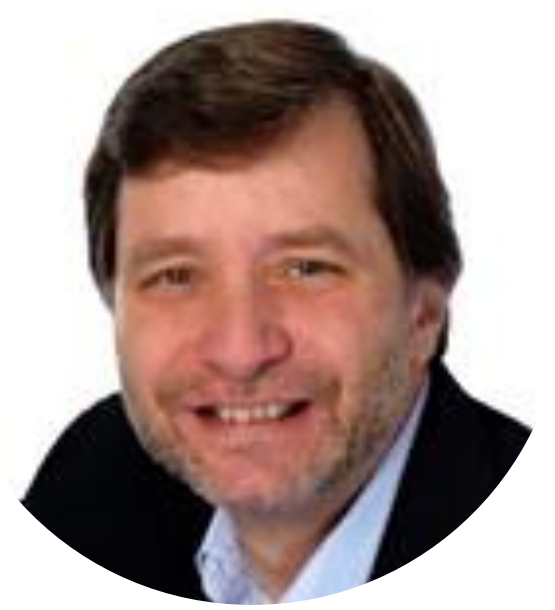

Craig Chapman Software Consultant Craig.Chapman@embarcadero.com

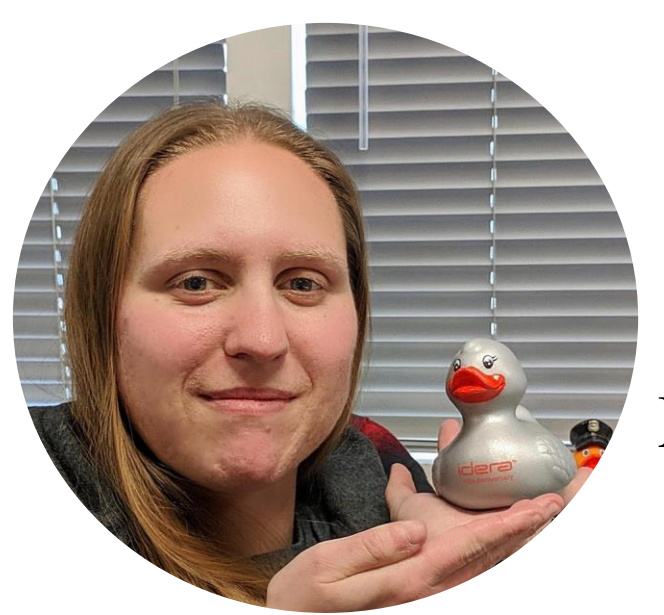

Mary Kelly Software Consultant Mary.Kelly@embarcadero.com

Al Mannarino Principal Software Consultant Al.Mannarino@embarcadero.com

> Jim McKeeth Chief Developer Advocate and Engineer Jim.McKeeth@embarcadero.com

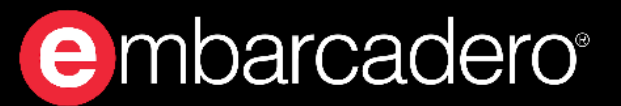

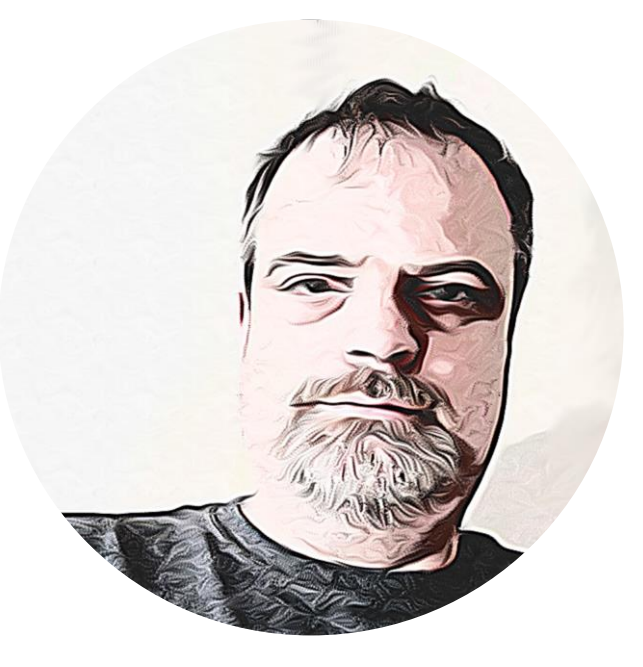

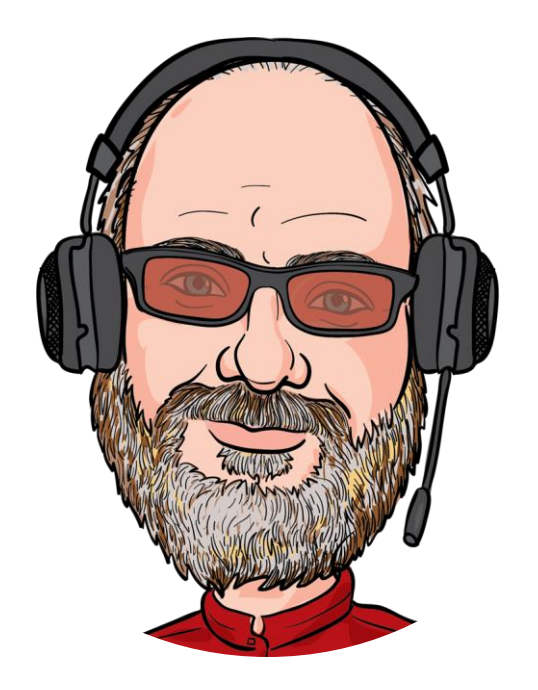

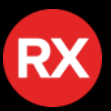

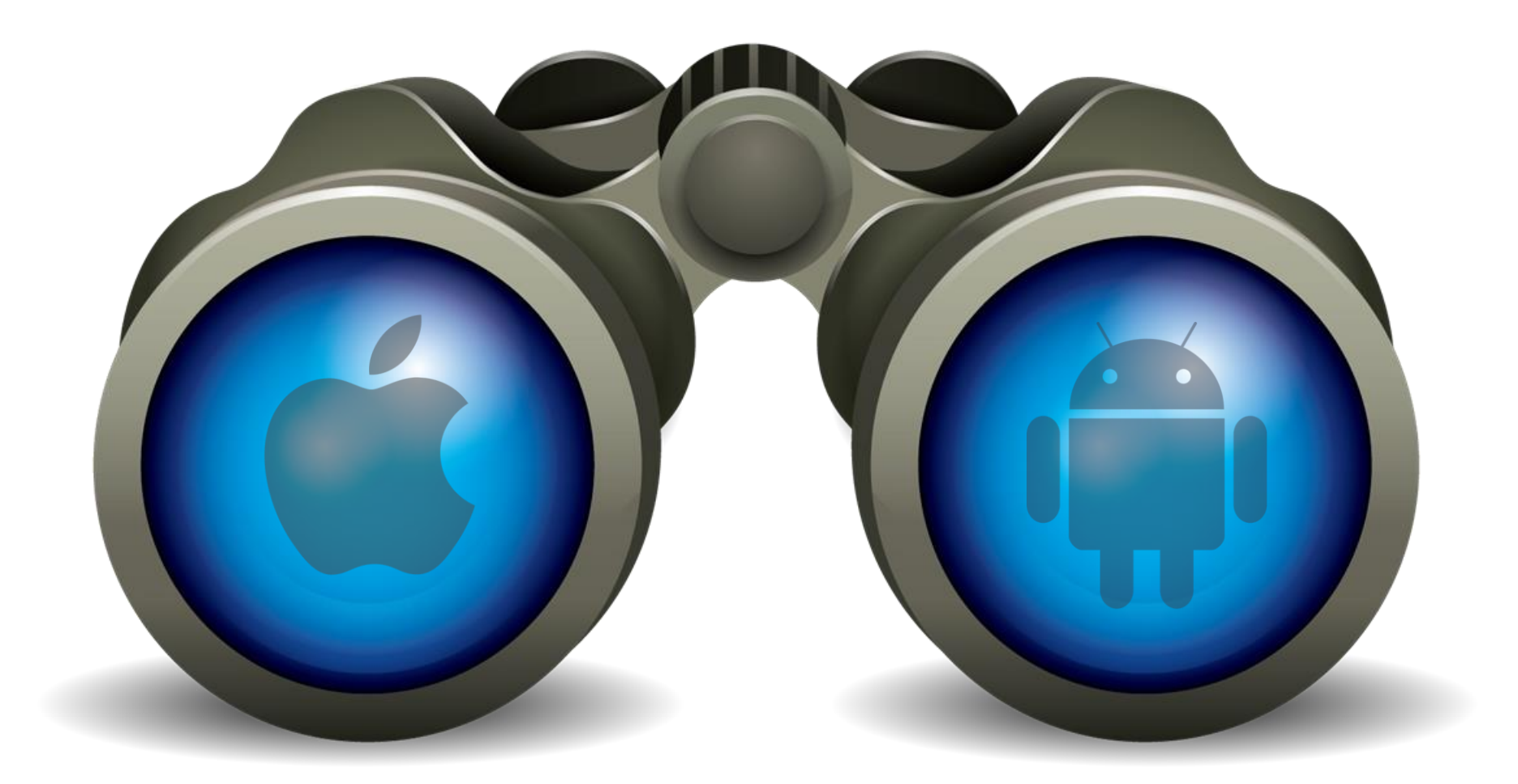

# Training Overview

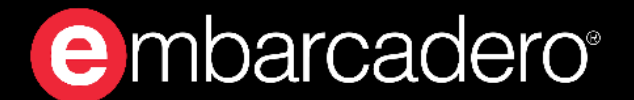

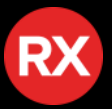

# Training Overview

- Goals for this training
- Agenda and overview
- Where to *Git* the Code
- General Useful Information
- Specs for the App

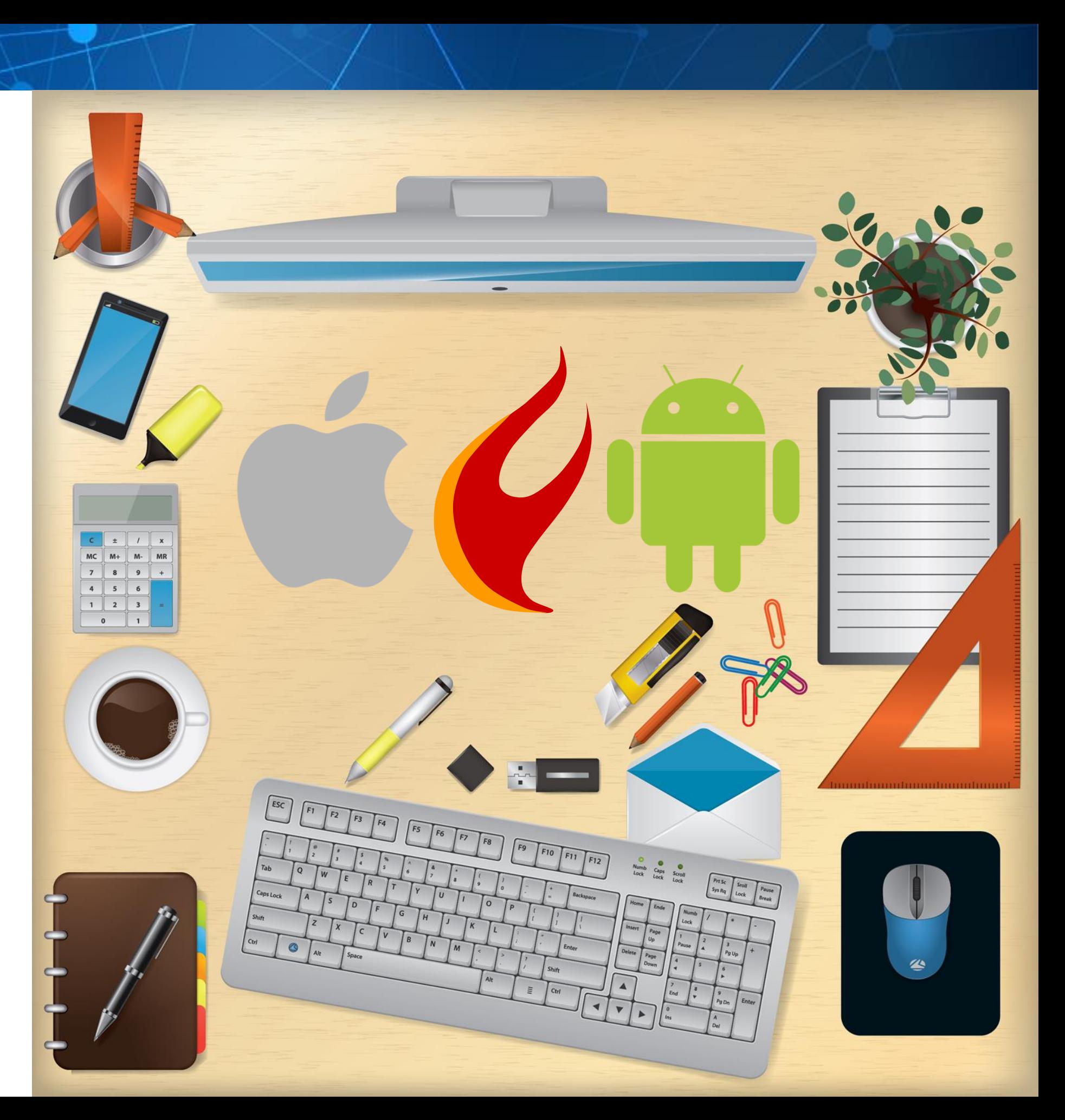

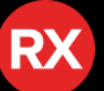

## Goals

- Help you get up to speed for mobile development with FireMonkey
- This is a workshop we are developing an app together
- **Expectations** 
	- Experienced with Delphi or C++Builder
	- Some experience with database development
	- Follow along with the exercises
- We are showing Delphi, but you can also do it in C++Builder
- Built with 10.3 Rio & should work with any edition
	- Including the free Community Edition

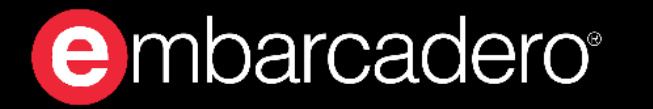

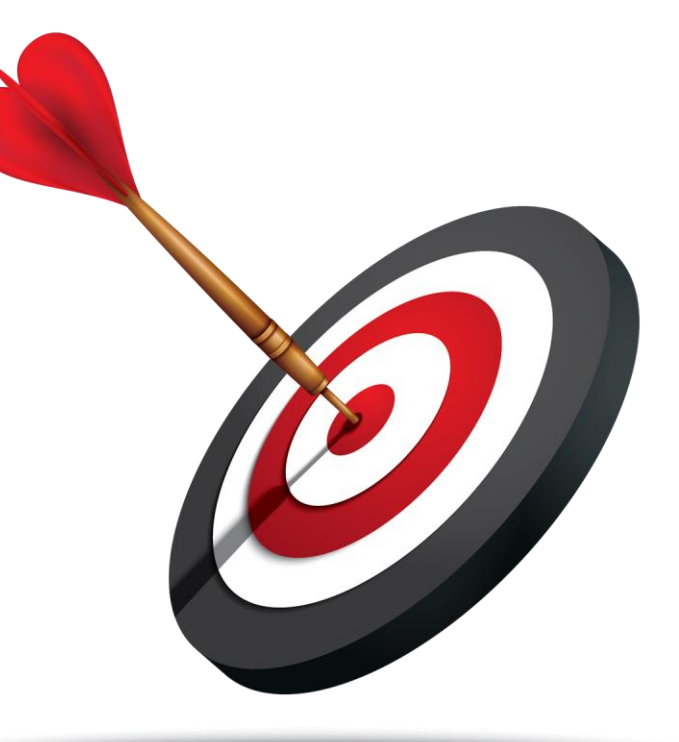

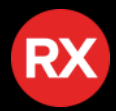

RAD Studio 10.3

# Agenda

- The App Specs: What we are building
- Introduction to FireMonkey
- Setting Up for Mobile Development
- Working with Embedded InterBase: IB ToGo & IBLITE
- Building the User Interface with Styles
- LiveBinding: Connecting the UI to Data
- Using Sensors: Hello World!
- Reporting and Sharing: Will you be my friend?
- Architecture Considerations: Android vs. iOS
- Publishing and Sharing your App
	- Ad-Hoc as well as Google and Apple stores

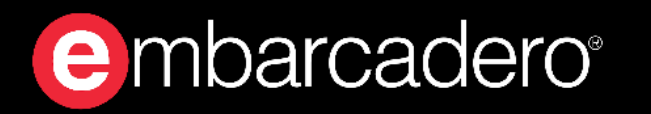

Image by Tumisu https://pixabay.com/photo-1919292/

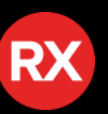

# *Git* the Code

- Available on GitHub
	- <https://github.com/Embarcadero/FieldLogger-FMXTraining>
	- Lab Docs in GitHub ⇒ [/tree/master/Lab%20Exercises](https://github.com/Embarcadero/FieldLogger-FMXTraining/tree/master/Lab Exercises)
- Delphi, FMX, and SQL code
- Includes the app at various stages
- Also resources and libraries
- These slides: <https://embt.co/FmxMobileAppTraining>
- Master folder on Google Drive: <https://drive.google.com/drive/u/0/folders/1pH-3UPc9x0I6jF1MWyw2aI1Mf2ewUkPX>

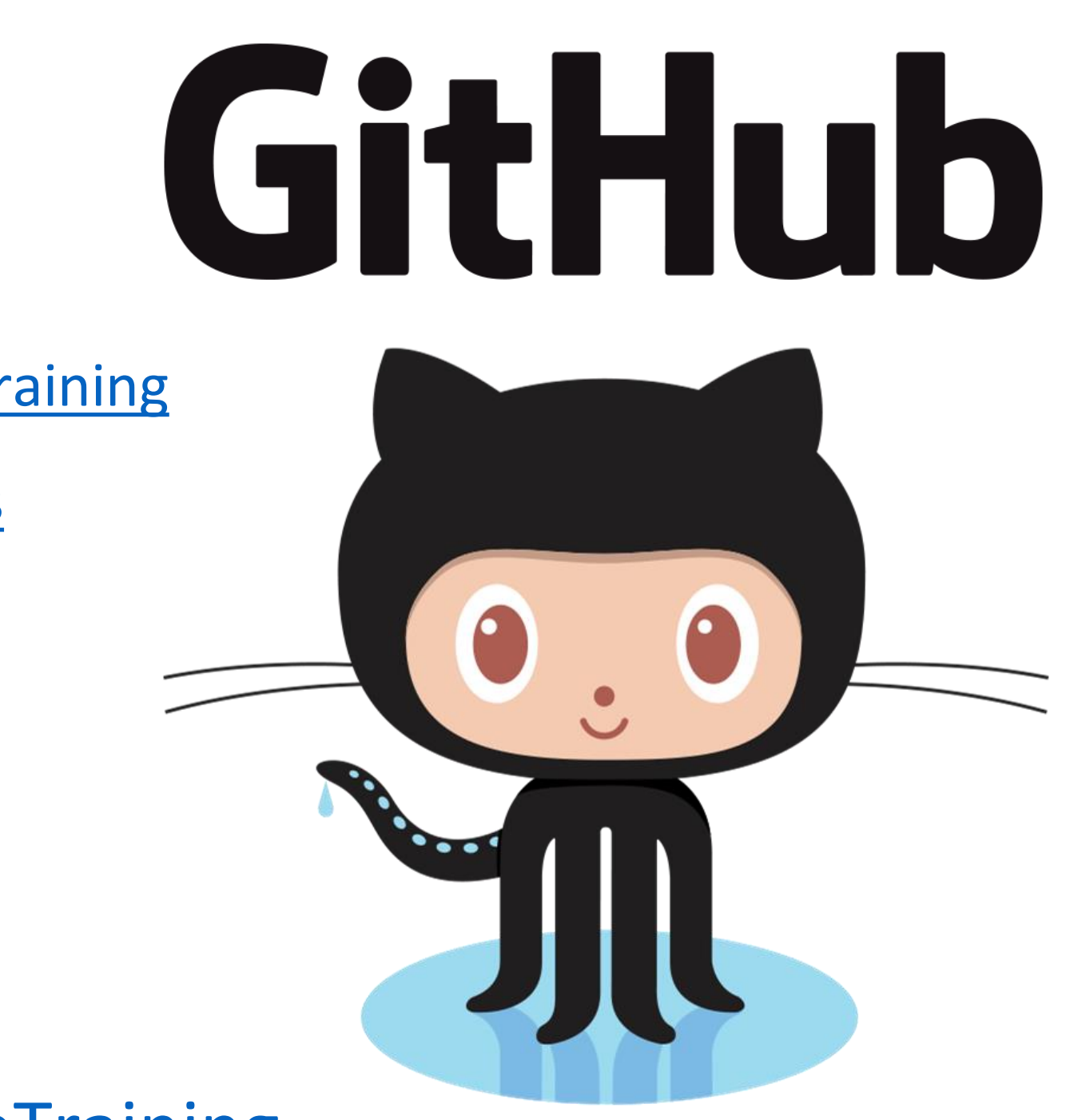

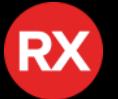

# Useful Information

- There are many links to the DocWikis
	- To save space we'll use shorthand
		- docwiki:RAD = [docwiki.embarcadero.com/RADStudio/en/](http://docwiki.embarcadero.com/RADStudio/en/)
		- docwiki:lib = [docwiki.embarcadero.com/Libraries/en/](http://docwiki.embarcadero.com/Libraries/en/)
		- docwiki:code = [docwiki.embarcadero.com/CodeExamples/en/](http://docwiki.embarcadero.com/CodeExamples/en/)
		- docwiki:ib = [docwiki.embarcadero.com/InterBase/2017/en/](http://docwiki.embarcadero.com/InterBase/2017/en/)
- Example:
	- **docwiki**:RAD/FireMonkey\_Platform\_Services
	- **http://docwiki.embarcadero.com/**[RADStudio/en/FireMonkey\\_Platform\\_Services](http://docwiki.embarcadero.com/RADStudio/en/FireMonkey_Platform_Services)
- You have a copy of the slides and there are notes with more information and comments in the "speaker notes" section

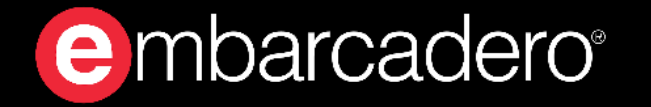

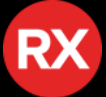

# App Specs

- Project log collection application
- Uses Embedded InterBase ToGo (or the free IBLite)
- Database has projects with child log entries
	- Log entries include:
		- DateTime, Picture, Geolocation, Orientation, Accelerometer, User notes
- **Screens** 
	- Edit project details
	- Add logs to project
	- Browse & edit projects & log entries
	- Reporting
		- Export project with log entries as JSON or HTML
		-

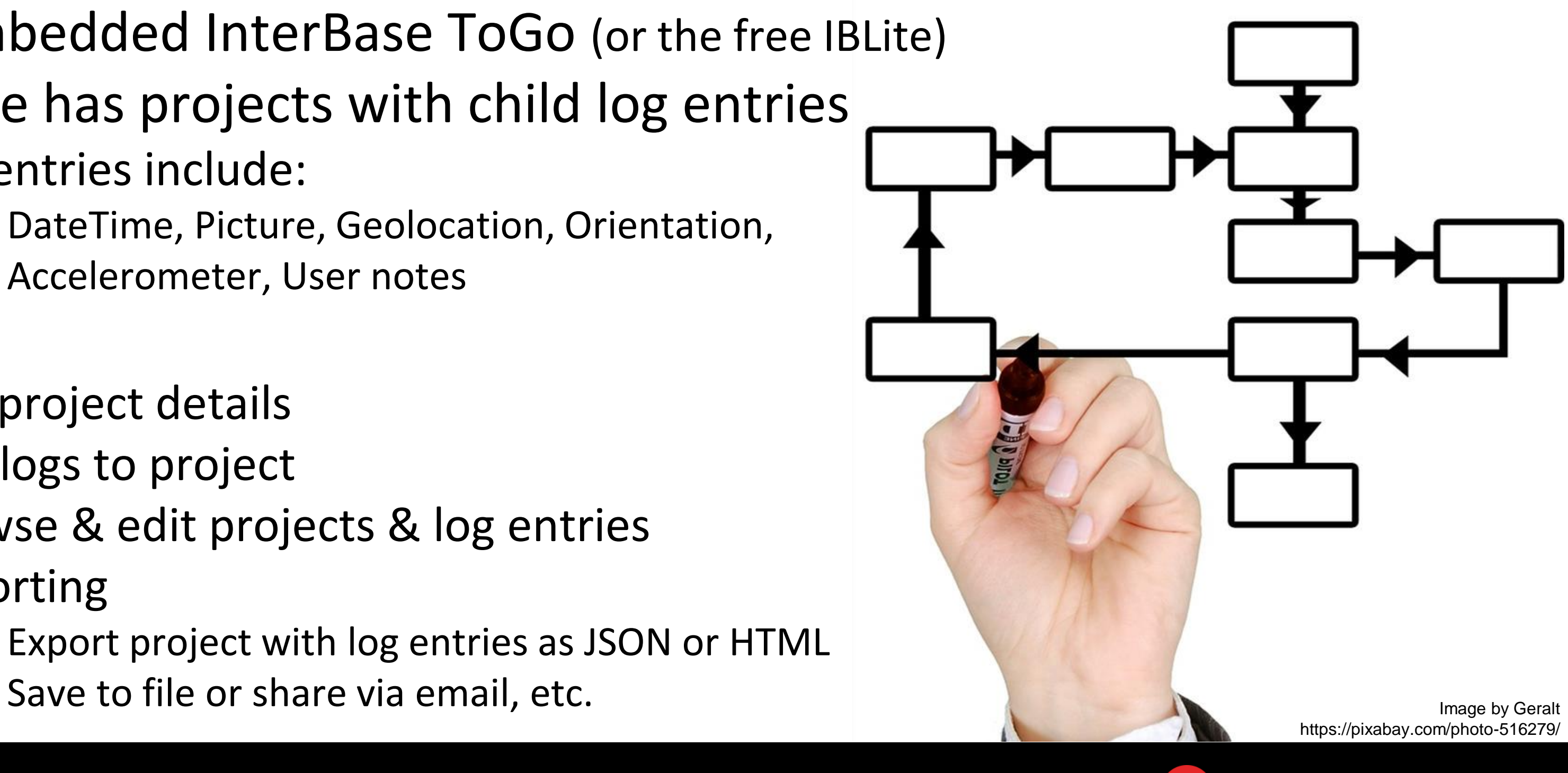

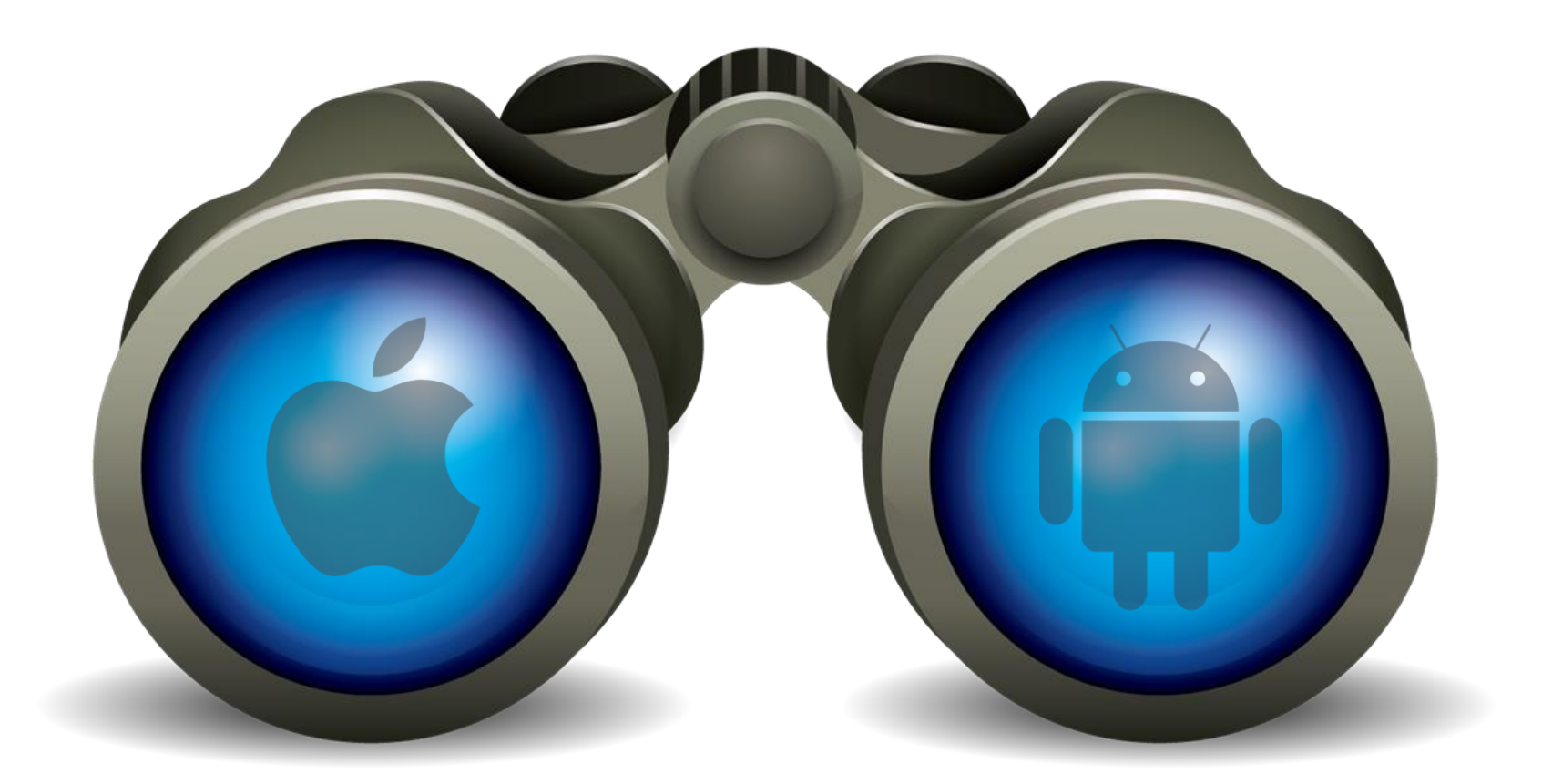

# Up Next... *Introduction to FireMonkey The cross platform application development framework!*

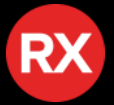

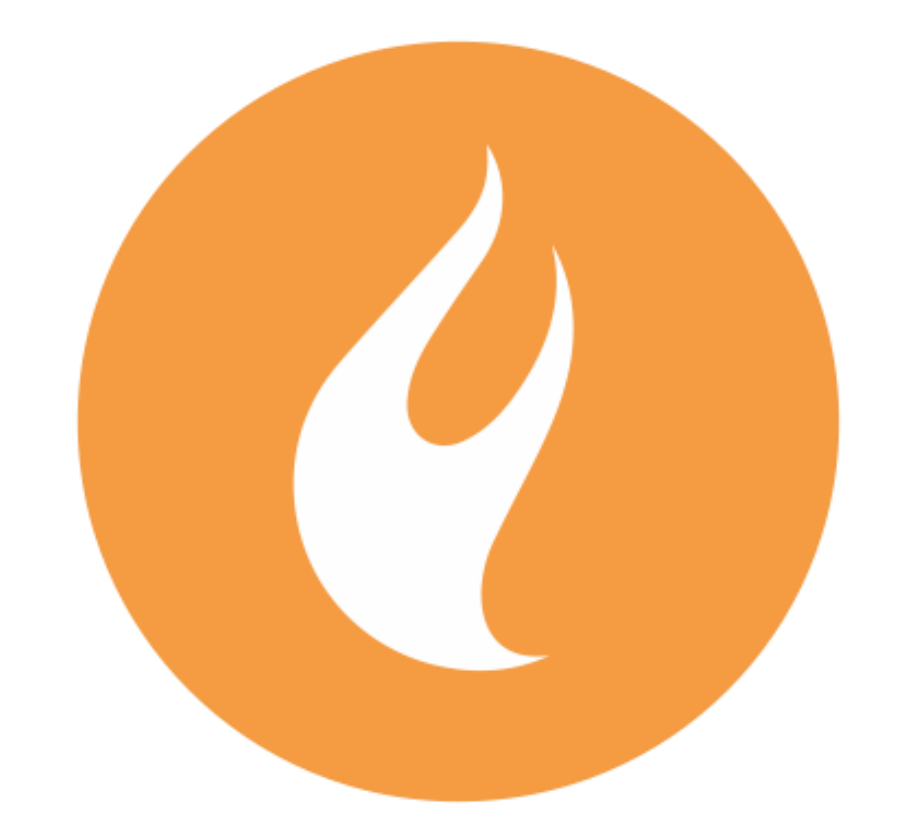

# Introduction to FireMonkey

*The cross platform application development framework!* Windows, iOS, macOS, Android, and Linux

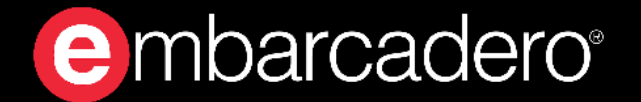

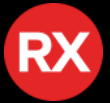

## *In this section we cover*

- What is FireMonkey?
	- The FMX Form
	- FMX Layouts
- FireMonkey Platform Services
	- Platform Default Behaviors
- FireUI Technology to Fine Tune Your UI
- FMX Compared to VCL
- Building Your First FireMonkey App

Follow along: <https://embt.co/FmxMobileAppTraining>

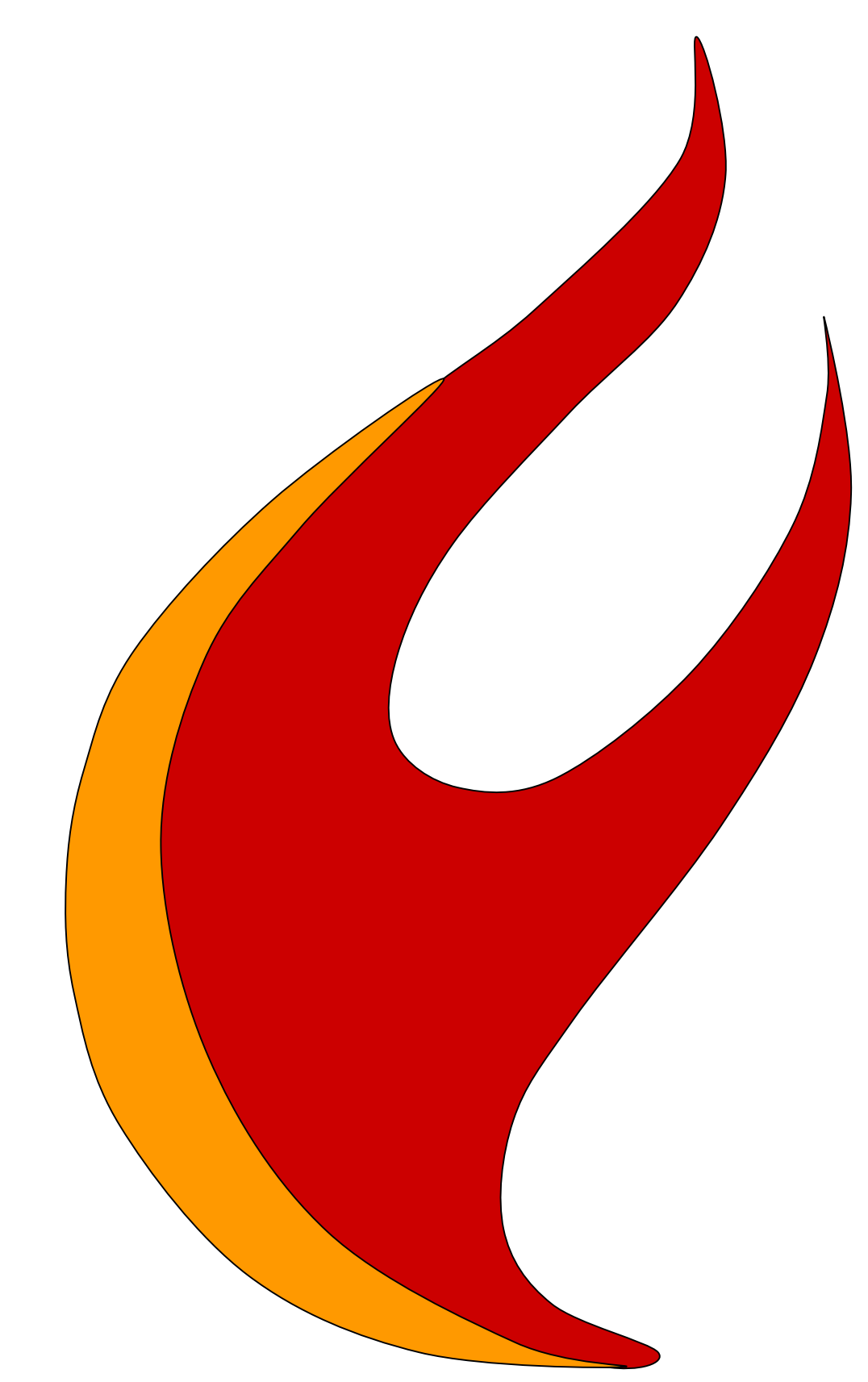

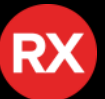

# FireMonkey is Similar to VCL

- Your VCL experience is applicable with FireMonkey
	- Many of the same components and concepts exist
	- It is not a 1:1 mapping of the VCL
		- Eg: TLabel.Text instead of TLabel.Caption
- Designed to be cross-platform:
	- iOS, Android, macOS, & Windows
	- Other platforms like Linux via 3rd parties
	- Cross platform is in its DNA
- Still uses the RTL you know and love

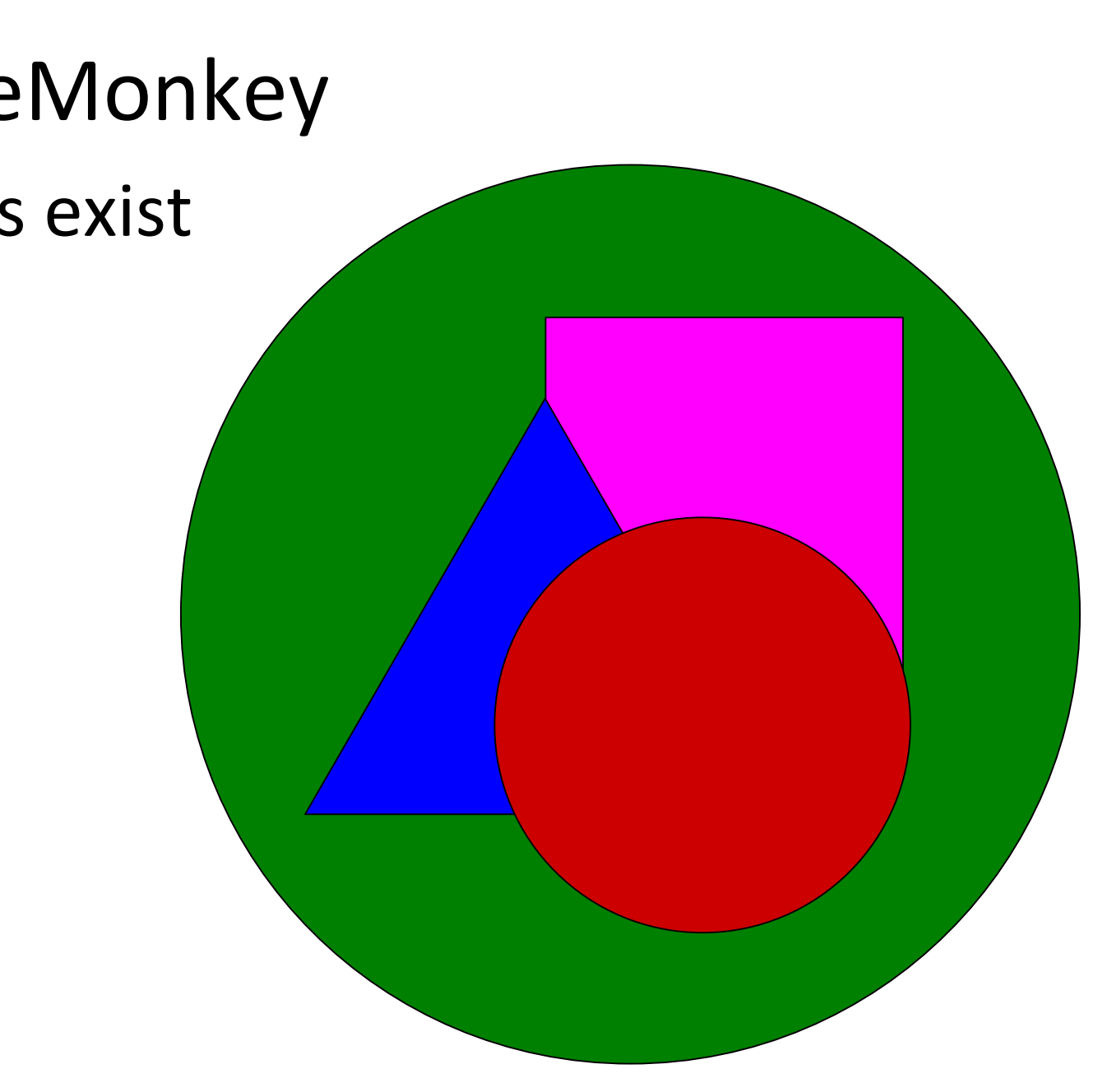

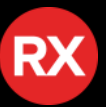

### FireMonkey Object Hierarchy

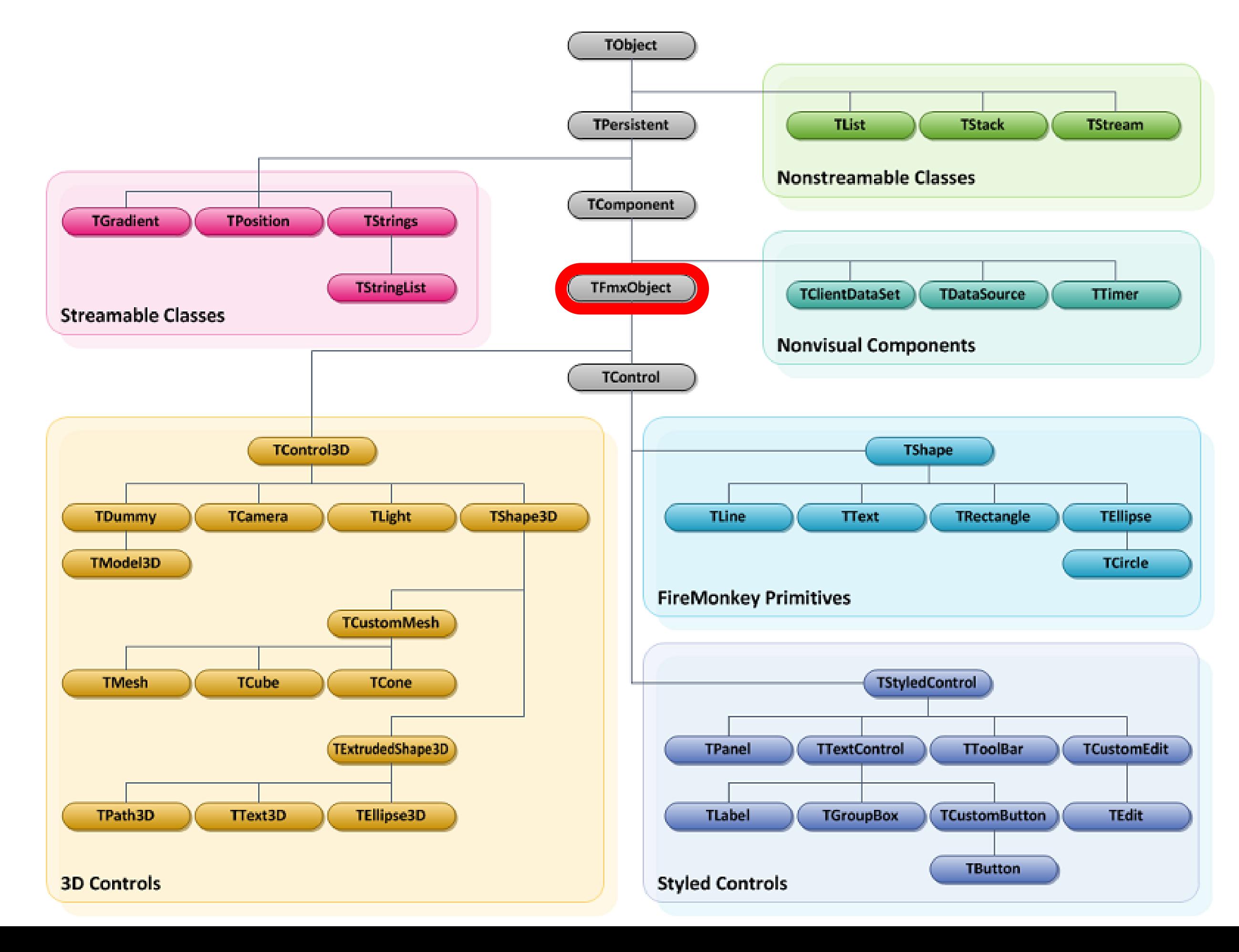

- FireMonkey also includes platform services and other non-visual components
- Rendered by GPU
	- Uses DirectX on Windows
	- OpenGL on macOS
	- OpenGL ES on iOS & Android
	- Many animations and graphical effects
- Check out the Quick Start Guide
	- O docwiki:RAD/FireMonkey Quick Start Guide Introduction

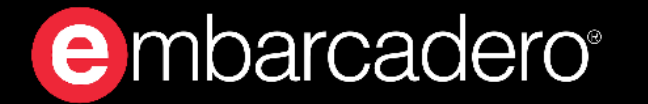

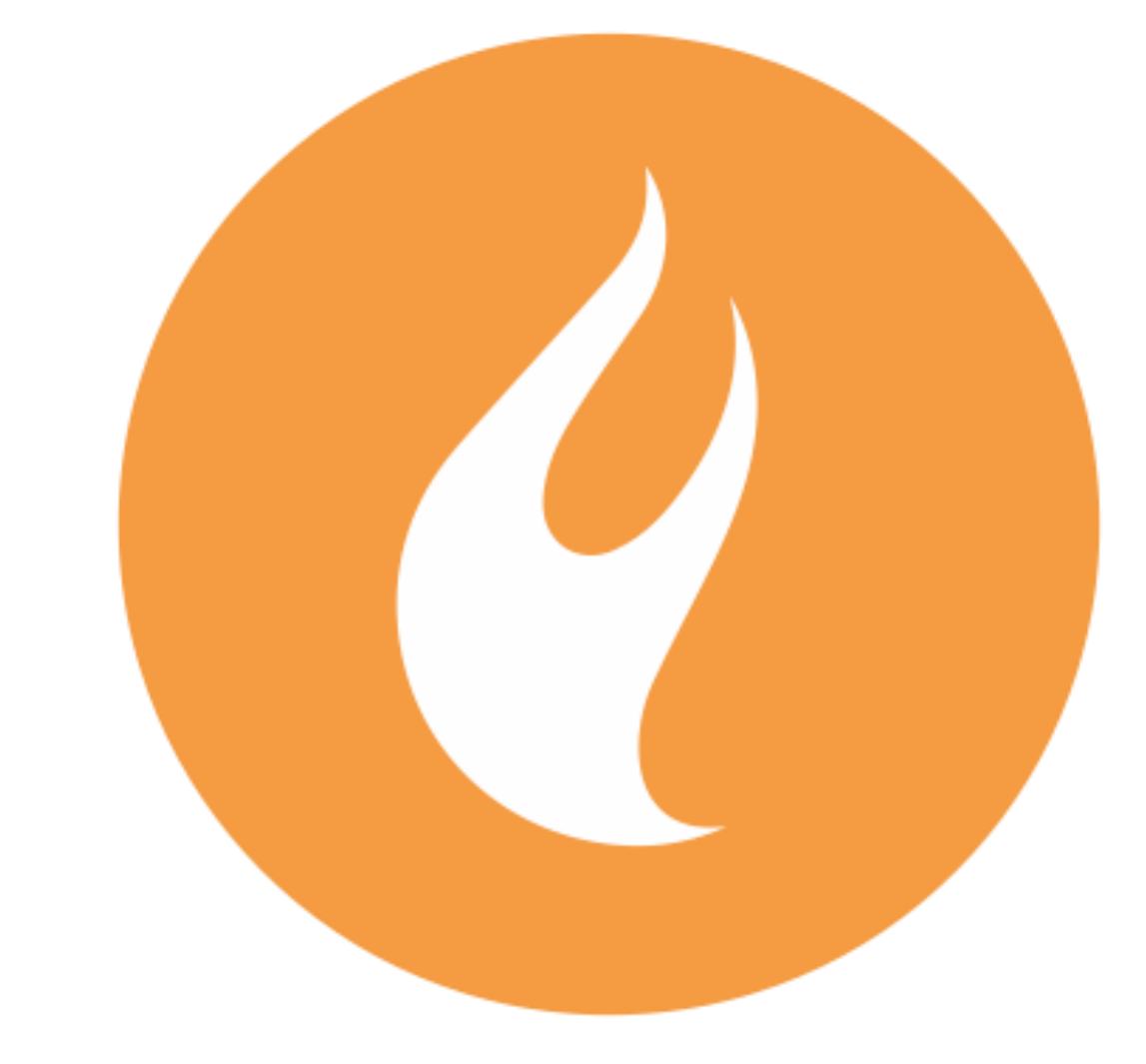

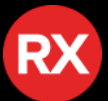

## FireMonkey Overview

- Uses floating point numbers for positions, sizes, etc.
- Supports animation and graphical effects
- Very flexible controls: You can do more with fewer components
- Many different layout & alignment options
	- TLayout, TFlowLayout, TGridLayout, TGridPanelLayout, TScrollBox, & TScaledLayout
	- None, Top, Left, Right, Bottom, MostTop, MostBottom, MostLeft, MostRight, Client, Contents, Center, VertCenter, HorzCenter, Horizontal, Vertical, Scale, Fit, FitLeft, FitRight
- Robust and customizable styling system
- All components are nestable: Instead of TBitBtn, put TImage on TButton
- The .FMX file is very similar to a VCL .DFM file
- The Enumerated properties are Scoped Enums, and don't typically have type prefixes (i.e. Align of Client vs. alClient)

### **e** mbarcadero<sup>®</sup>

# The FireMonkey (.FMX) Form

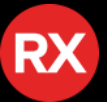

Help

## Creating a FireMonkey Project

RX RAD Studio 10.3

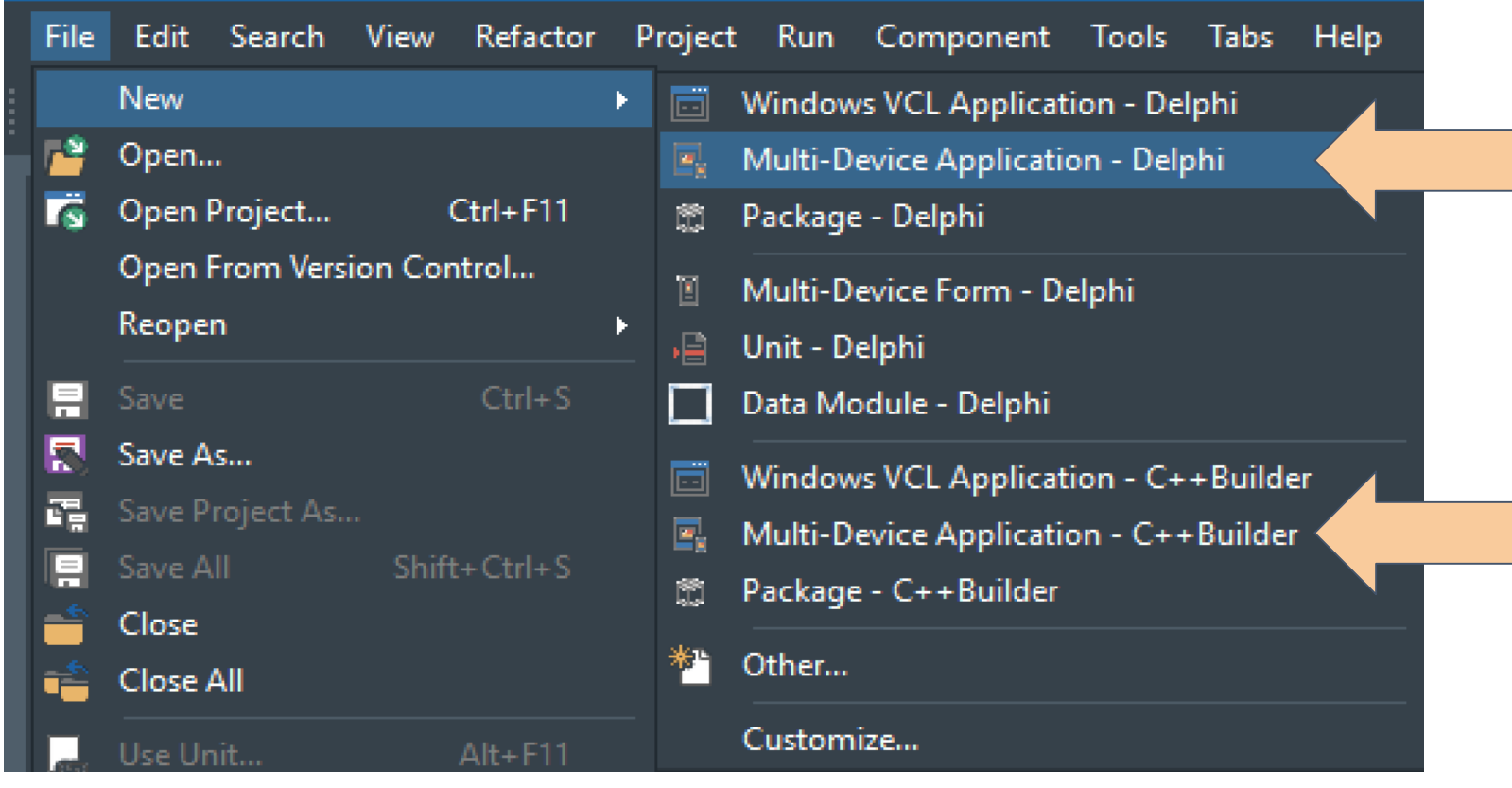

- Listed as "Multi-Device Application"
- Available for Delphi or C++Builder
- Presents you a dialog to choose a template
- In some versions 2D FMX is called HD

### RX Multi-Device Application

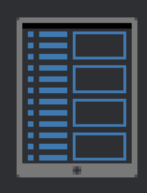

### Master-Detail

The Master-Detail Template contains a MultiView control. The master view displays the data in the master list, and the detail control displays the detail...

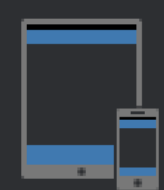

### Header/Footer

The Header/Footer Template consists of a Header/Toolbar and a Footer/Toolbar. This Template serves as a good starting point for your Multi-Device...

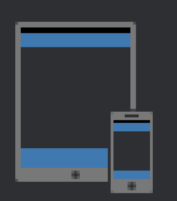

### Header/Footer with Navigation

The Header/Footer with Navigation Template consists of a Header/ToolBar and Footer/Toolbar with a TabControl with two Tabs for navigation. You can...

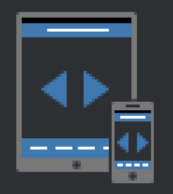

### Tabbed

The Tabbed Template consists of a Header/Toolbar and four Tabs. You can also add more Tabs to your application.

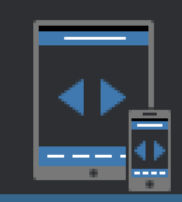

### Tabbed with Navigation

The Tabbed with Navigation Template consists of a Header/ToolBar and a TabControl with four Tabs. The first Tab contains a nested TabControl, which in turn...

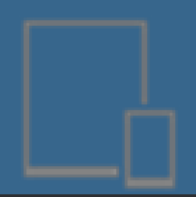

### Blank Application

The Blank Application Template is a jumping off point for creating a completely custom Multi-Device Application.

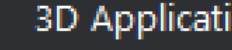

### 3D Application

The 3D Application Template is a jumping off point for creating a 3D Multi-Device Application based on a 3D Form.

Cancel

3D FMX applications are different from 2D, & won't be covered. You can learn more about them in the DocWiki though!

**OK** 

### disabled if not Multi-Device Preview Preview your UI across different form factors factors and Only shows FireMonkey controls. They might appear

### Data Explorer Access & explore data sources

supported on the

Projectment. Manager **Hierarchical** view of all files in project or project group Platform Selector Choose target for compiler, and device for

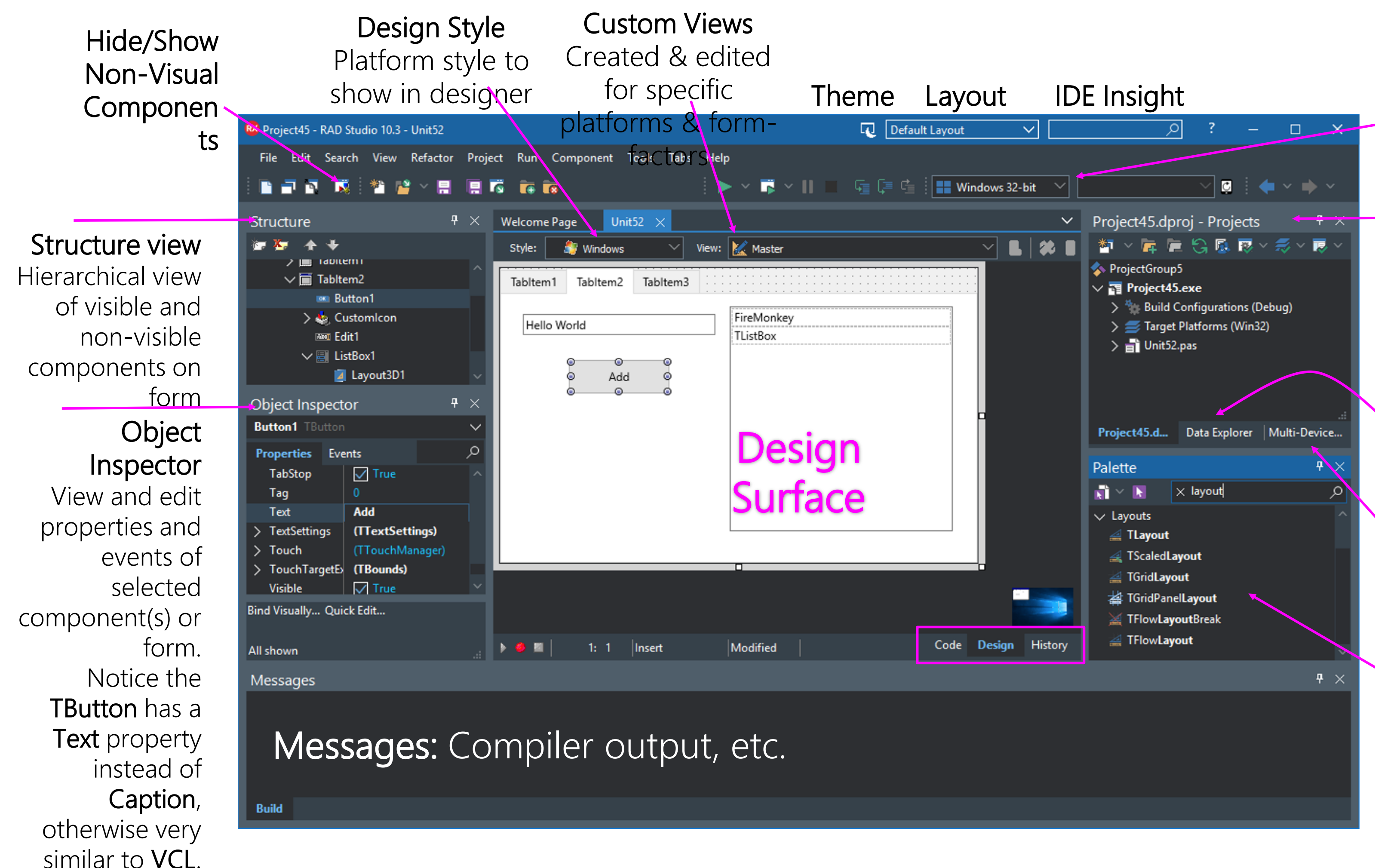

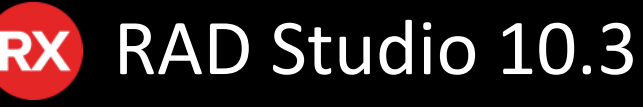

# Understanding Platform Default Behavior

- Many properties have an option of PlatformDefault value
	- This will change the value based on the platform
	- Tab Controls PlatformDefault property<http://embt.co/TutorialTabPages>
- The Style can apply properties too based on platform
	- This is controlled with the StyledSettings property
	- Settings text parameters<http://embt.co/SettingTextParameters>
- Change the ControlType property from Styled to Platform
	- Currently supporting iOS, Android, and Windows coming soon
	- More information: <http://embt.co/FMXNative>

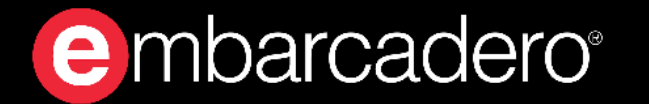

# Lab - Hello FireMonkey

- Create a FireMonkey app for Windows
- Add a TTabControl, then right click and "Add TTabltem"
- Include TLabel, TButton, TEdit, & TListBox on one of the **TTabItems**
- Notice TLabel & TButton have **Text** instead of **Caption**  properties
- Notice the TTabControl has TabPosition of PlatformDefault
- In the OnClick event handler add the following code: ListBox1.Items.Add(Edit1.Text);
- Compile and run your app on Windows

### **e** mbarcadero<sup>®</sup>

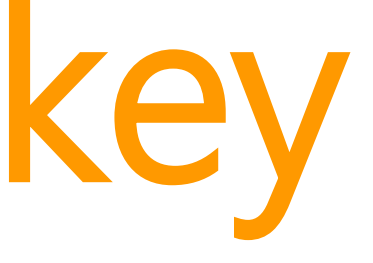

### **Windows 10**

Beaker image https://pixabay.com/photo-23417/

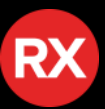

## FireMonkey Platform Services

- A FireMonkey interface that defines functionality that might or might not be implemented on a particular run-time platform ○ Allows for different functionality and implementation per platform
- FireMonkey implements over 50 platform services
- You can implement your own platform services
	- Use TPlatformServices.AddPlatformService and TPlatformServices.RemovePlatformService
	- $\circ$  For example, you can unregister one of the built-in platform services and replace it with a new implementation of the platform service that is tailored to fit your needs.
- More information on Platform Services <http://embt.co/PlatformServices>

**e** mbarcadero<sup>®</sup>

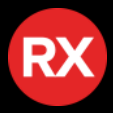

RAD Studio 10.3

# Lab - FireMonkey Platform Services

- Working with your lab from earlier, add Clipboard support
- Take a look at<http://embt.co/PlatformServices>
- Add FMX.Platform & FMX.Clipboard to your uses clause
- Interact with the clipboard via Platform Services

Clipboard image https://pixabay.com/photo-155885/

uses FMX.Platform, FMX.Clipboard;

procedure TFormFMXLab2.Button2Click(Sender: TObject); var ClipboardService: IFMXExtendedClipboardService; begin if TPlatformServices.Current.SupportsPlatformService( IFMXExtendedClipboardService, ClipboardService) then begin if ClipboardService.HasText then ListBox1.Items.Add(ClipboardService.GetText); ClipboardService.SetText('Hello FireMonkey'); end; end;

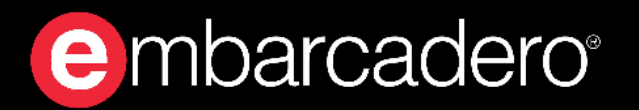

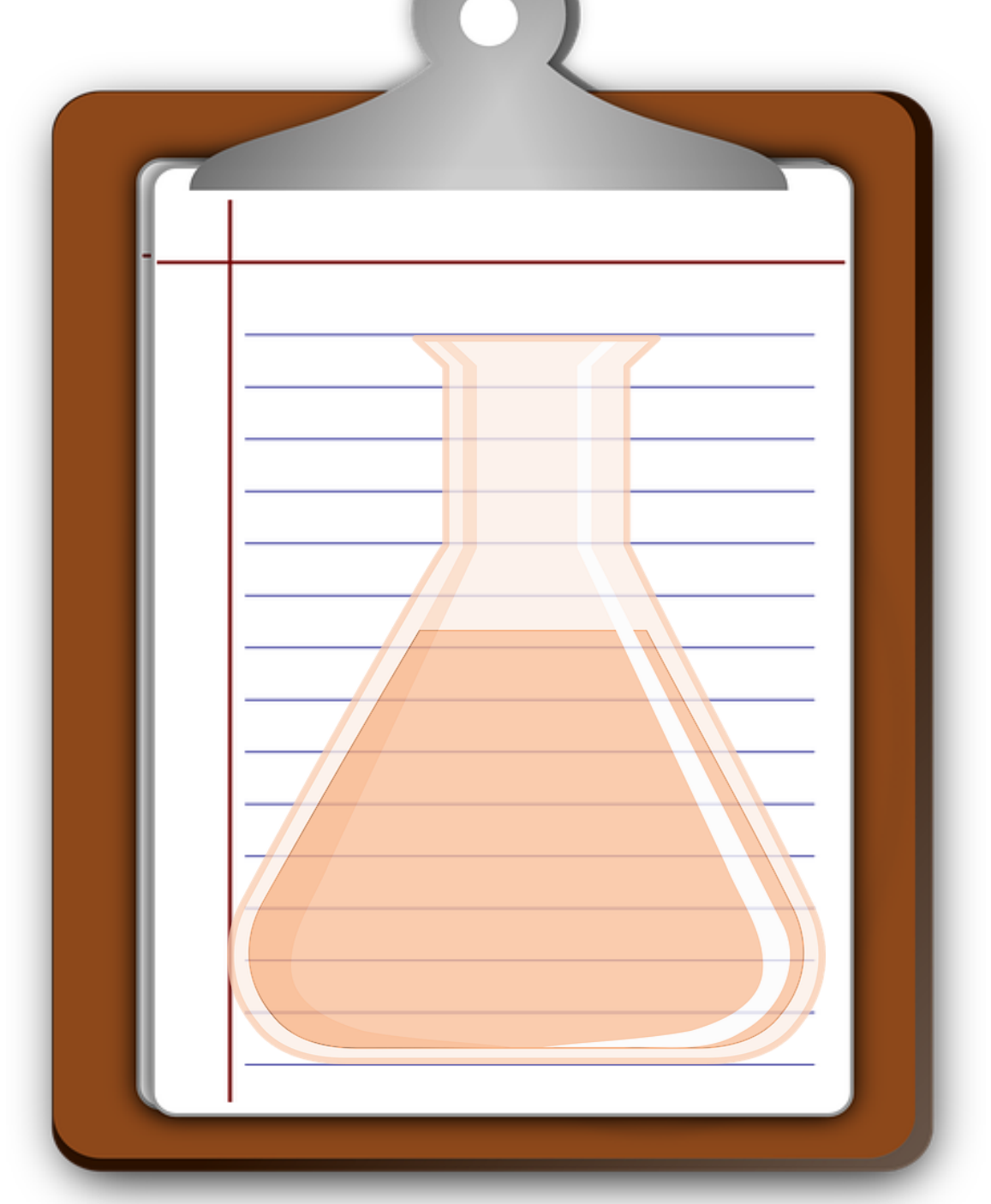

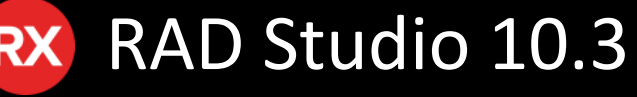

# FireUI Device Views

- Allows you to add platform specific customized views to your layout
- Each device specific view is a collection of changes to the master view
- Allows for customization based on OS, form factor, etc.
- Easily customize to add your own devices
- At runtime the closest view is automatically used

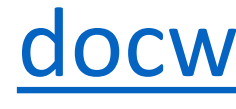

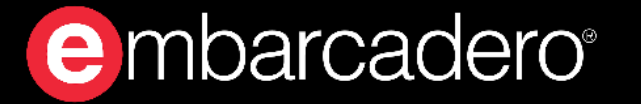

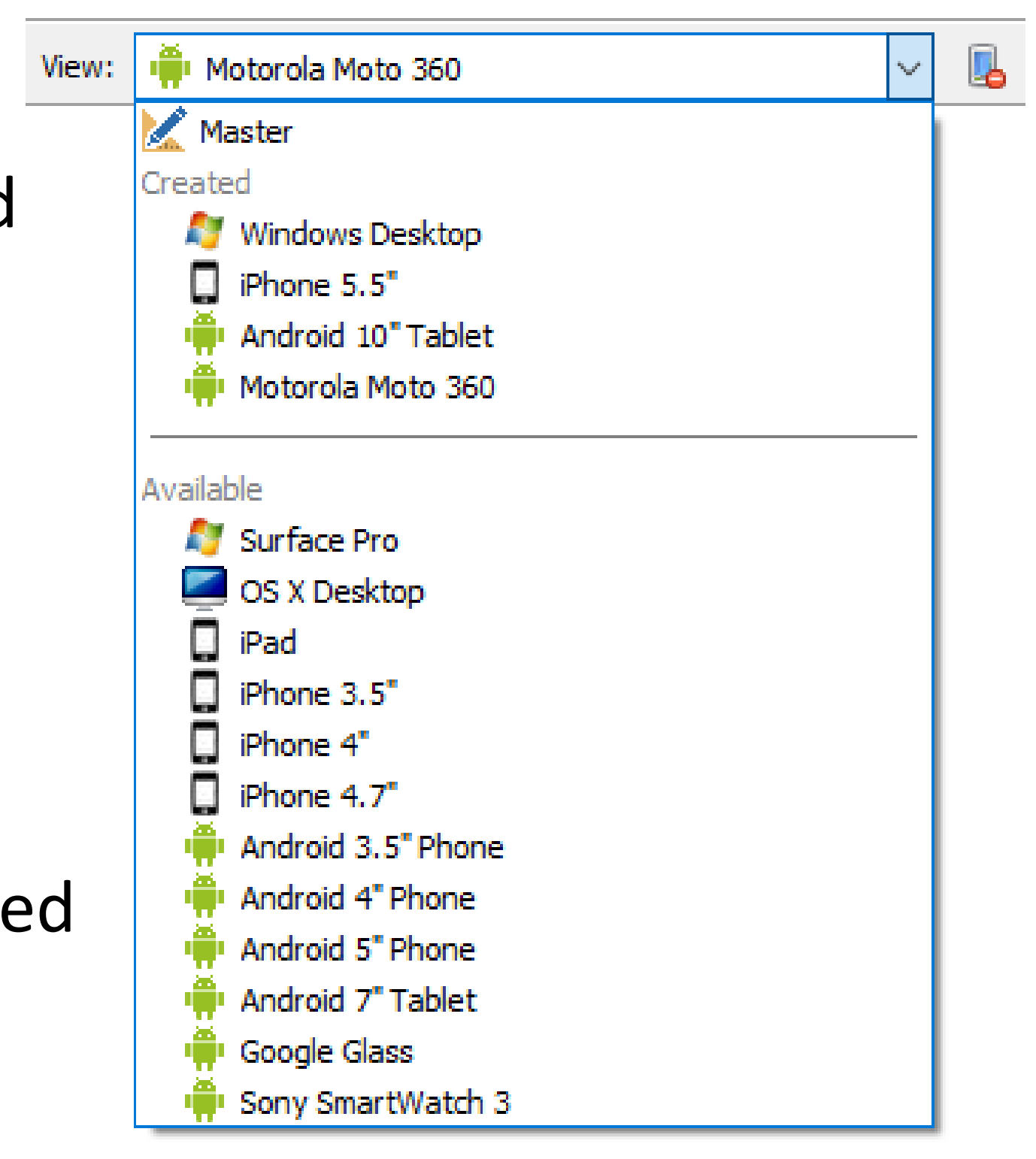

### [docwiki:RAD/Using\\_FireMonkey\\_Views](http://docwiki.embarcadero.com/RADStudio/en/Using_FireMonkey_Views)

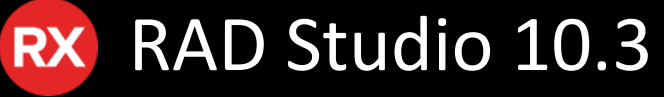

## FireUI Multi-Device Preview

• Accessible via: View > Tool Windows > Multi-Device Preview

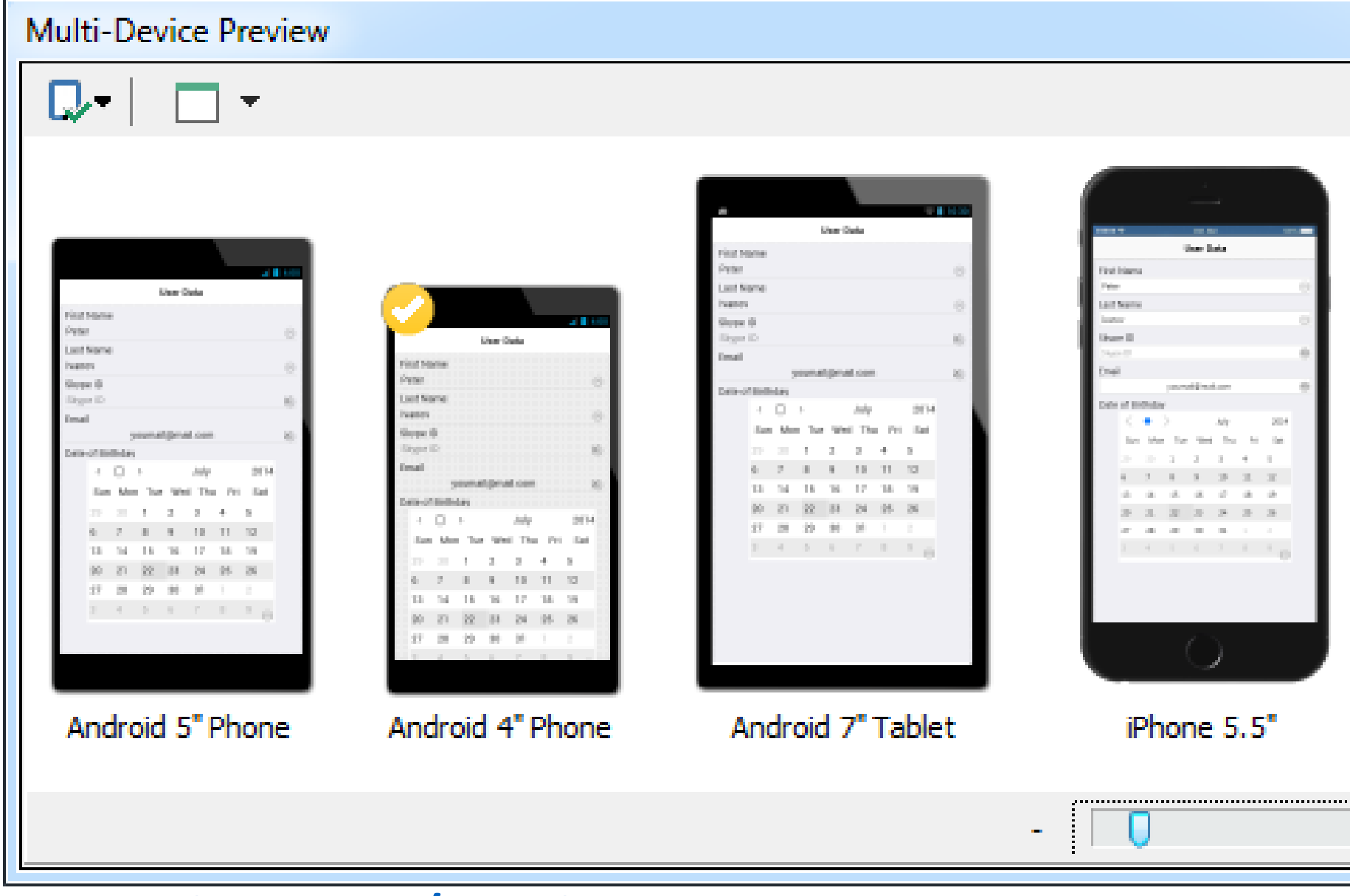

• docwiki:RAD/Multi-Device Preview

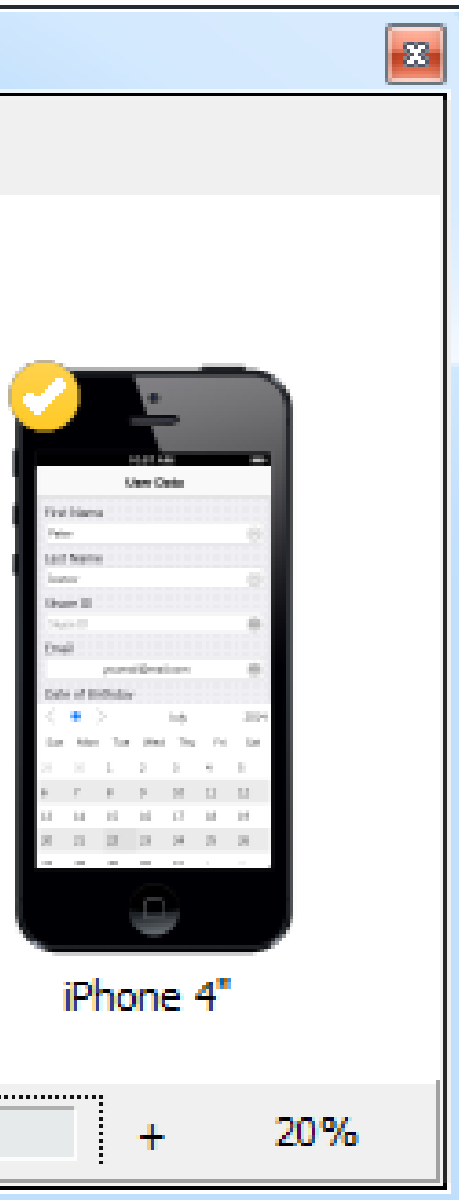

# FireUI Live Preview

- Live UI preview on physical device
- Uses app tethering technology to connect over local network
- Preview app available via the app store
- Recompile from code to add custom components

[docwiki:RAD/FireUI\\_Live\\_Preview](http://docwiki.embarcadero.com/RADStudio/en/FireUI_Live_Preview)

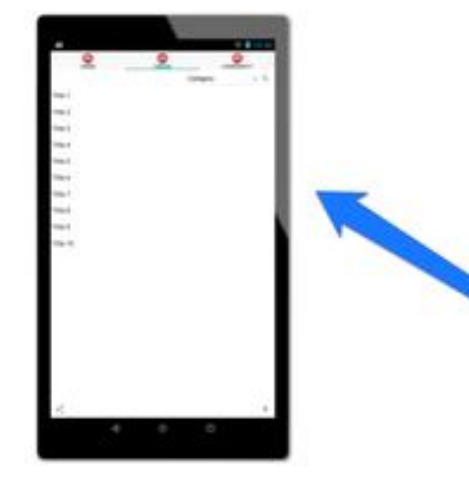

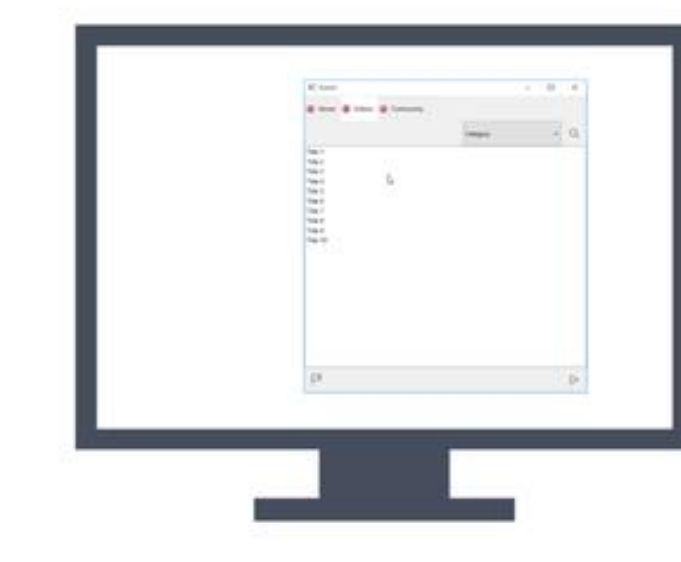

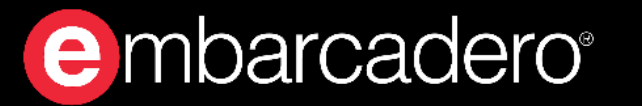

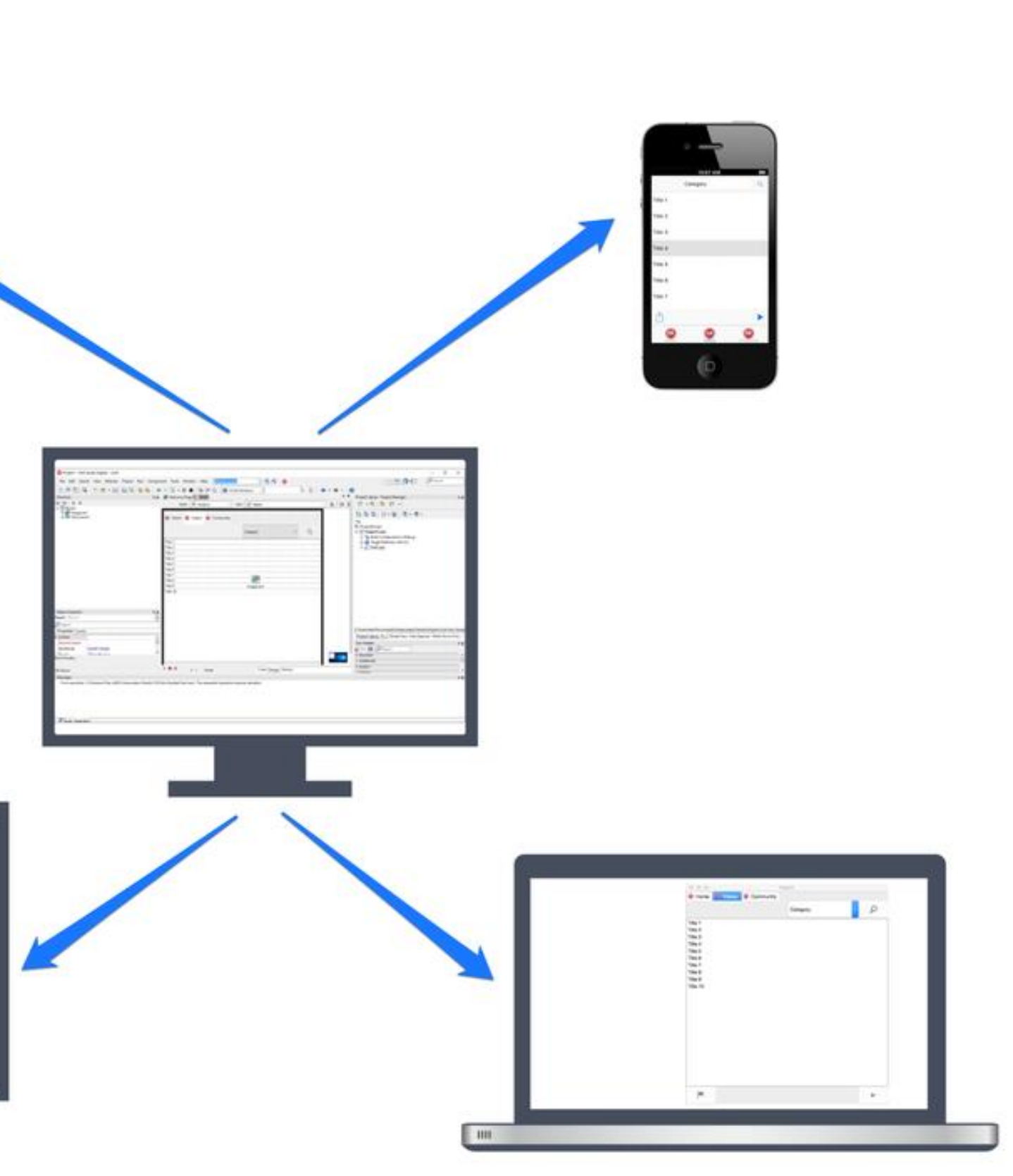

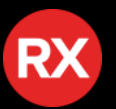

## Working with Databases

- *(Just an introduction - more on this later)*
- FireMonkey works with any database components
- FireDAC is the new, high performance, cross platform, multidatabase component framework that is included "in the box"
	- On mobile FireDAC supports SQLite, IBLite (Free), & IBToGo (IBToGo adds encryption and more for a license fee)
	- FireDAC Overview: [embt.co/FireDACOverview](http://embt.co/FireDACOverview)
	- FireDAC Mobile Tutorial: [embt.co/FireDACMobile](http://embt.co/FireDACMobile)
- FireMonkey doesn't have specific data aware controls, instead any component can be connected to any data via LiveBindings
	- [embt.co/LiveBindings](https://embt.co/LiveBindings)

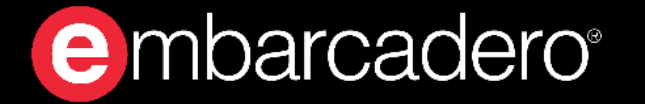

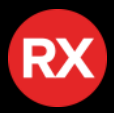

- Add a TPrototypeBindSource
	- Dbl Click -> Add ContactBitmapsL & ContactNames
- Add TListView
	- Find the ItemAppearance.ItemAppearance property
		- Change it from ListItem to ImageListItem
	- Set ItemAppearanceObjects.ItemObjects.Visible to False
- Right Click ListView1 -> Bind Visually…
	- Connect:
		- Sync  $\rightarrow$  \*
		- Item.Text -> ContactName1
		- Item.Bitmap -> ContactBitmatL1

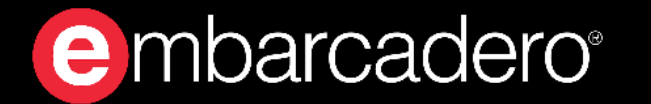

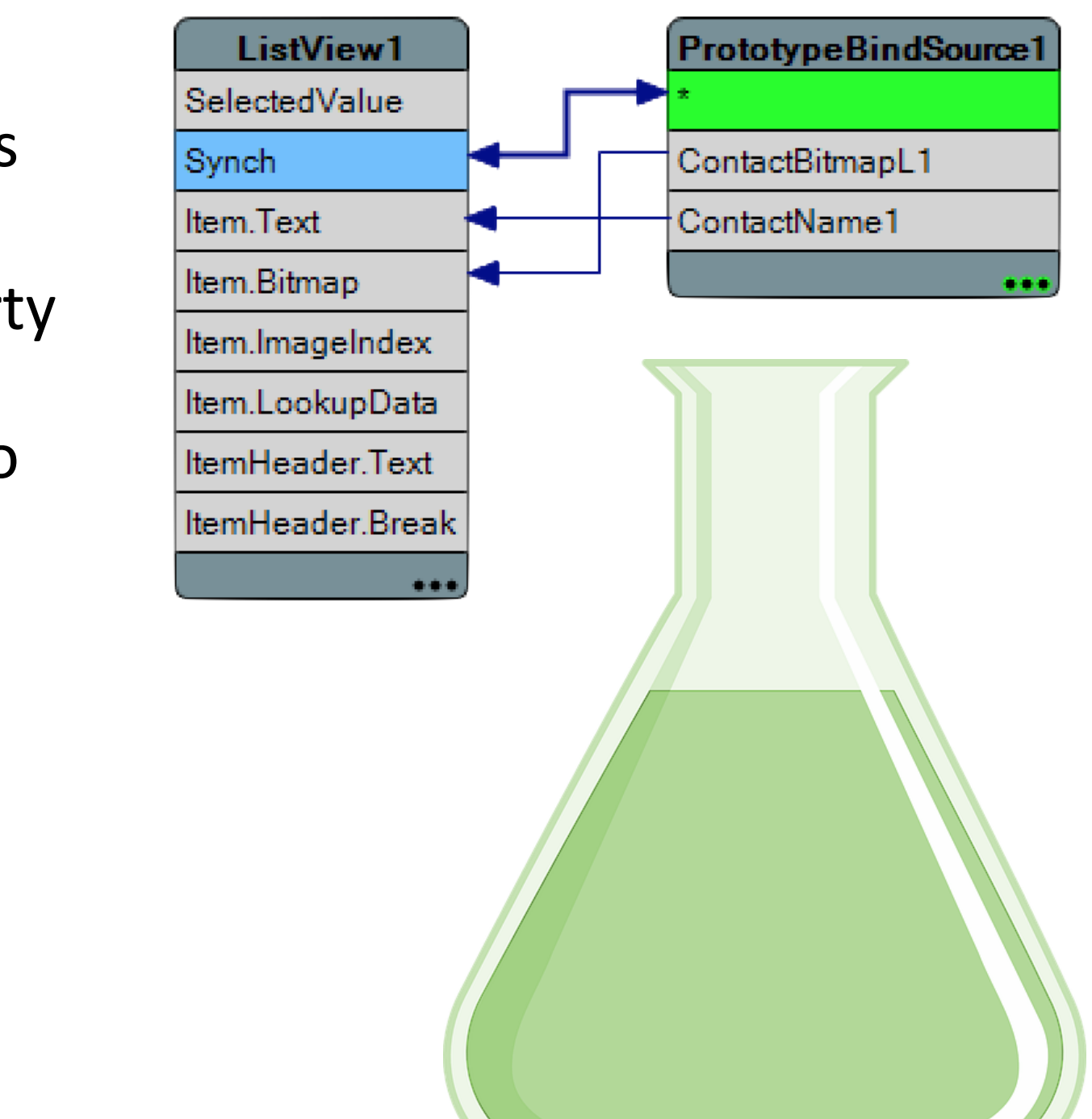

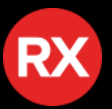

# Lab - FireMonkey LiveBindings

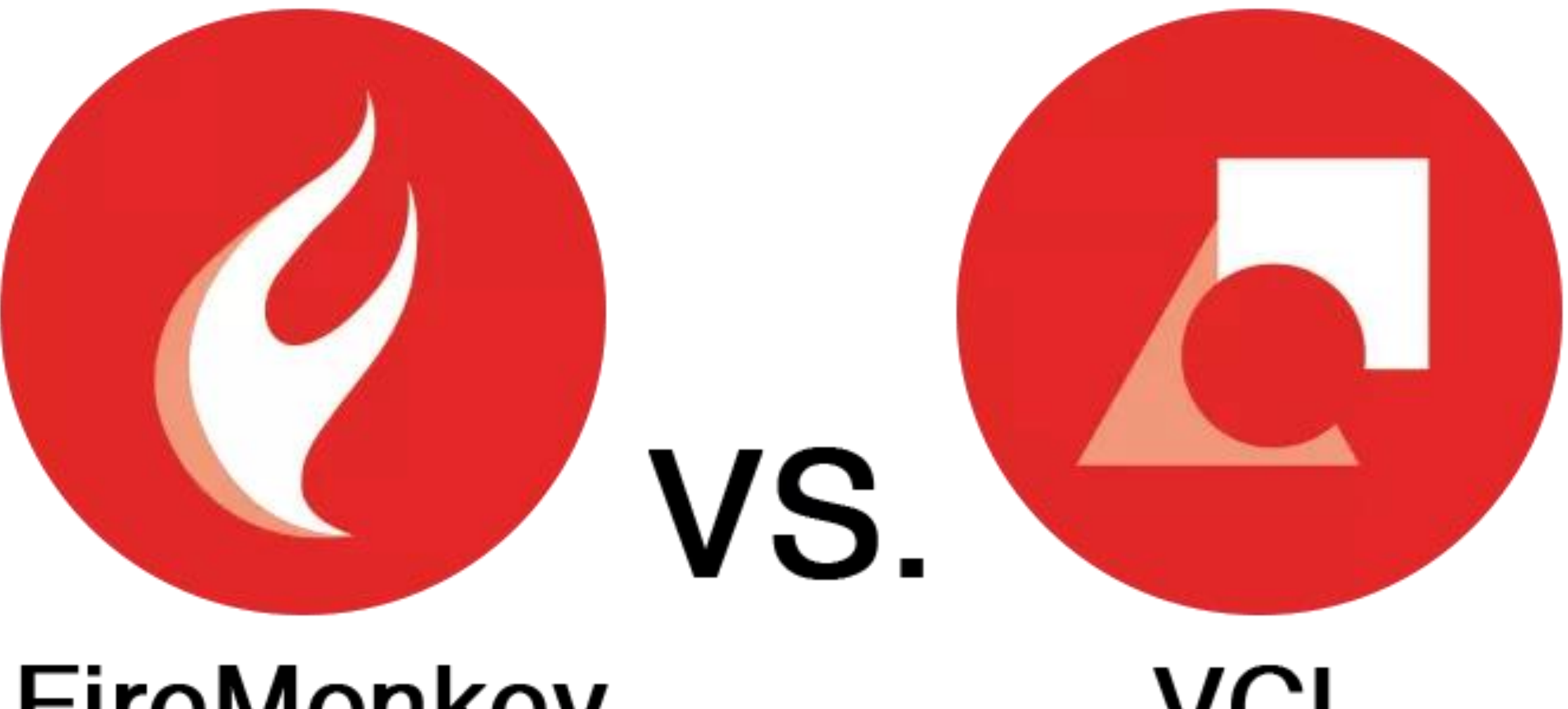

# FireMonkey

RAD Studio 10.3

[delphi.org/2016/10/firemonkey-vs-vcl/](http://delphi.org/2016/10/firemonkey-vs-vcl/)

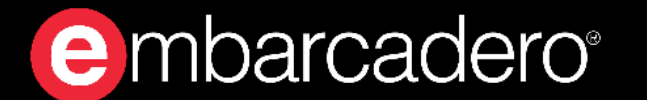

# **VCL**

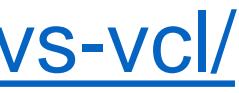

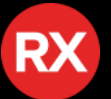

# More FireMonkey UI

- More on layouts and UIs <https://embt.co/MoreFmxUI>
- DocWiki
	- [docwiki:RADStudio/](http://docwiki.embarcadero.com/RADStudio/en/FireMonkey)**FireMonkey**
	- [docwiki:RADStudio/](http://docwiki.embarcadero.com/RADStudio/en/FireMonkey_Quick_Start_Guide_-_Introduction)**FireMonkey**\_**Quick\_Start\_Guide**\_-\_Introduction
	- docwiki:RADStudio/**[FireMonkey\\_Components\\_Guide](http://docwiki.embarcadero.com/RADStudio/en/FireMonkey_Components_Guide)**
	- docwiki:RADStudio/**[FireMonkey\\_Applications\\_Guide](http://docwiki.embarcadero.com/RADStudio/en/FireMonkey_Applications_Guide)**
	- docwiki:RADStudio/**[Multi-Device\\_Applications\\_Index](http://docwiki.embarcadero.com/RADStudio/en/Multi-Device_Applications_Index)**
	- docwiki:RADStudio/**[FireMonkey\\_Tutorials](http://docwiki.embarcadero.com/RADStudio/en/FireMonkey_Tutorials)**
	- [docwiki:RADStudio/](http://docwiki.embarcadero.com/RADStudio/en/FireMonkey_3D)**FireMonkey\_3D**
	- docwiki:RADStudio/**[Tutorial:\\_Creating\\_a\\_FireMonkey\\_3D\\_Application](http://docwiki.embarcadero.com/RADStudio/en/Tutorial:_Creating_a_FireMonkey_3D_Application)**
	- docwiki:RADStudio/**[FireMonkey\\_Component\\_Library](http://docwiki.embarcadero.com/RADStudio/en/FireMonkey_Component_Library)**
	- [docwiki:Libraries/](http://docwiki.embarcadero.com/Libraries/en/FMX)**FMX Unit List**

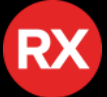

## *In this section we covered*

- What is FireMonkey?
	- The FMX Form
	- FMX Layouts
- FireMonkey Platform Services
	- Platform Default Behaviors
- FireUI Technology to Fine Tune Your UI
- FMX Compared to VCL
- Building Your First FireMonkey App

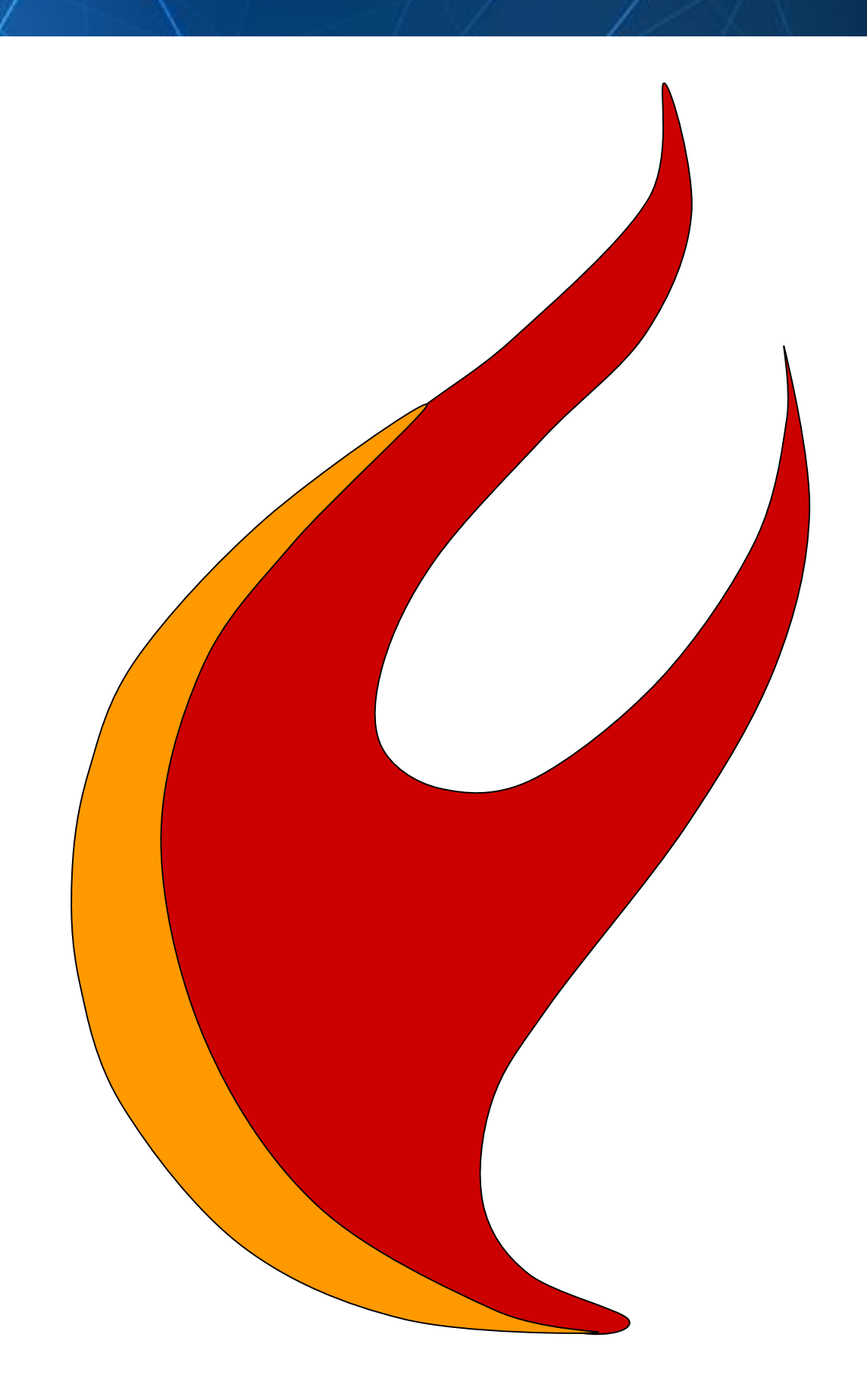

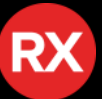

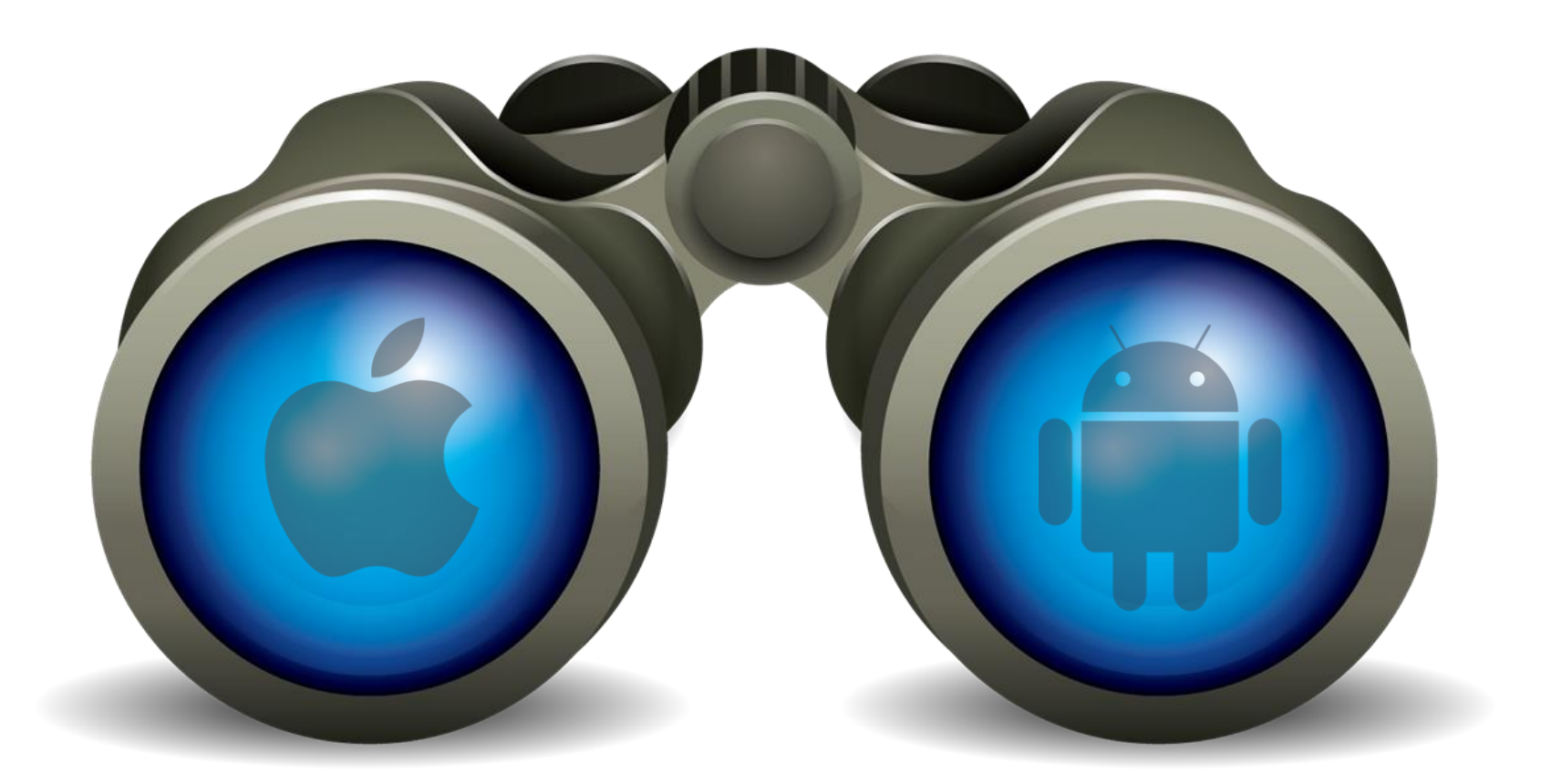

# Up Next... *Setting Up Mobile Development Focus on Android, but also touch on iOS*

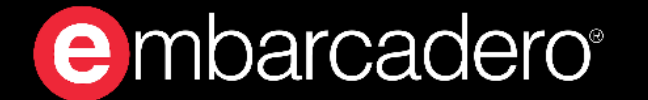

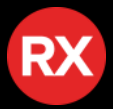